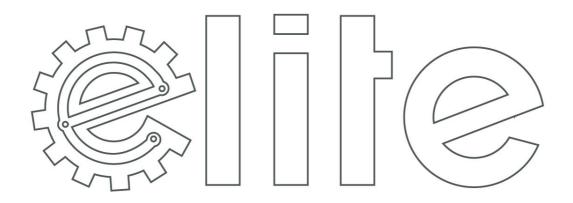

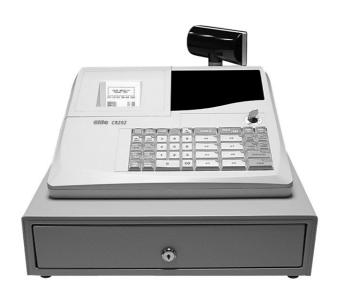

**©lite CR-202** 

electronic cash register

### **Disclaimer**

The information in this manual is correct at the time of going to press and subject to change without notification. Neither the manufacturer nor any of its official distributors, resellers and / or agents accepts any responsibility for consequential losses and damages as a result of any omissions and / or errors that may be contained within this operating manual

### **Safety Precautions**

### **CAUTION:-**

• The socket outlet should be near the cash register and easily accessible

### **NEVER: -**

- Allow liquid to enter the cash register. If this should happen, unplug the register immediately
- Attempt to disassemble or modify the register in any way. The components inside the register carry a voltage, which may emit an electric shock.
- Use cleaning fluids; always use a dry cloth to clean the register
- Insert any object into the moving components of the register.

# **Contents - Programming**

| Chapter 1 – Getting Started Explanation        |    |
|------------------------------------------------|----|
| SAFTY PRECAUTIONS                              | 3  |
| WELCOME                                        | 12 |
| MODE SWITCH                                    | 13 |
| DRAWER                                         | 13 |
| DISPLAY                                        | 14 |
| PAPER ROLL                                     | 14 |
| SAMPLE RECEIPT                                 | 15 |
| Chapter 2 – Functions Explained                |    |
| PICTURE OF KEYBOARD                            | 18 |
| PRINTING FUNCTIONS                             | 19 |
| GENERAL FUNCTIONS                              | 19 |
| PRODUCT KEYS                                   | 19 |
| DISCOUNT AND SURCHARGES                        | 19 |
| PAYMENT KEYS                                   | 20 |
| CORRECTIONS AND REFUNDS                        | 20 |
| MONIES MANAGEMENT                              | 21 |
| CURRENCY EXCHANGE                              | 21 |
| Chapter 3 – Quick Set-up                       |    |
| RESETTING ALL PROGRAM BACK TO FACTORY DEFAULTS | 24 |
| SETTING THE DATE AND TIME                      |    |
| SETTING THE REGISTER PRINT FORMAT              |    |
| RESETTING ALL PROGRAM BACK TO FACTORY DEFAULTS |    |
| RESETTING THE GRAND TOTALS                     | 26 |
| RESETTING THE REPORTS                          | 25 |
| RESETTING THE CONSECUTIVE RECEIPT              | 26 |
| RESETTING THE ELECTRONIC JOURNAL               | 26 |
| RESETTING ALL TOTALS                           | 25 |
|                                                |    |
| Chapter 4 – Programming                        |    |
| SETTING THE DATE AND TIME                      | 32 |
| SETTING THE REGISTER PRINT FORMAT              | 32 |

# **Contents - Programming**

| Product Programming                                 |    |
|-----------------------------------------------------|----|
| SETTING A PRE-SET PRICE FOR A DEPARTMENT            | 33 |
| SETTING A PRE-SET PRICE FOR A PLU                   | 33 |
| SETTING A NAME FOR A DEPARTMENT                     | 34 |
| SETTING A NAME FOR A PLU                            | 34 |
| SETTING DEPARTMENT ALL FEATURES                     | 35 |
| SETTING PLU ALL FEATURES                            | 36 |
| SETTING GROUP NAMES                                 | 37 |
| SETTING LOGO DETAILS                                | 37 |
| SETTING CLERK DETAILS                               | 37 |
| Function Feature Programming                        |    |
| SETTING % 1 & % 2 SPECIAL FEATURES                  | 38 |
| FORCING AN AMOUNT TENDERED                          | 39 |
| CREDIT CARD                                         | 39 |
| VAT RATES                                           | 39 |
| COPY RECEIPT                                        | 40 |
| #/NO SALE                                           | 40 |
| EURO / CURRENCY                                     | 41 |
| System Feature Programming                          |    |
| DECIMAL PLACES / DATE FORMAT AND VAT ADD OR EXTRACT | 42 |
| MACHINE NUMBER                                      | 42 |
| RECEIPT PRINT FORMATTING                            | 43 |
| REPORT FORMATTING                                   | 44 |
| ELECTRONIC JOURNAL / REPORT OPTIONS                 | 44 |
| GENERAL SETTINGS                                    | 45 |
| SELF TEST/PRINTER FEED LINES                        | 45 |
| EXCHANGE RATE                                       | 46 |
| Printing Programmed Information                     |    |
| PRINTING ALL PRE-PROGRAMMED PLU DATA                | 47 |
| PRINTING ALL PRE-PROGRAMMED CLERK DATA              | 47 |
| PRINTING ALL PRE-PROGRAMMED SYSTEM FLAG DATA        | 48 |
| PRINTING ALL PRE-PROGRAMMED DEPARTMENT DATA         | 47 |
| PRINTING ALL PRE-PROGRAMMED GROUP DATA              | 48 |
| PRINTING ALL PRE-PROGRAMMED FOREIGN CURRENCY RATES  | 48 |
| PRINTING ALL PRE-PROGRAMMED TAX RATES               | 48 |
| PRINTING ALL PRE-PROGRAMMED LOGO NAMES              | 48 |

## **Contents - Operation**

## **Chapter 5 – Sale Operations**

| DISPLAYING THE TIME                             | 54 |
|-------------------------------------------------|----|
| CLERK SIGN ON                                   | 54 |
| OPEN PRICED SALE                                | 55 |
| PRESET PRICED SALE                              | 55 |
| SEVERAL DEPARTMENTS SALE                        | 55 |
| REPEATING THE SAME DEPARTMENT                   | 56 |
| SELLING MULTIPLES OF THE SAME ITEM USING X/TIME | 56 |
| NEGATIVE AND SINGLE ITEM SALE DEPARTMENTS       | 57 |
| OPEN PRICED SALE                                | 58 |
| PRESET PRICED SALE                              | 58 |
| SEVERAL PLUS                                    | 58 |
| REPEATING THE SAME PLU                          | 59 |
| SELLING MULTIPLES OF THE SAME ITEM USING X/TIME | 59 |
| NEGATIVE AND SINGLE ITEM PLUS                   | 60 |
| Payment Operation                               |    |
| CARD PAYMENT                                    | 61 |
| CHEQUE PAYMENT                                  |    |
| MIXED PAYMENT MEDIA                             | 61 |
| PAY IN MONIES TO THE CASH DRAWER                | 62 |
| PAY OUT MONIES FROM THE CASH DRAWER             | 62 |
| OPENING THE CASH DRAWER                         | 62 |
| ISSUE A COPY RECEIPT                            | 62 |
| BACKTRACK COPY RECEIPT                          | 62 |
| PAYMENT IN EUROS                                | 63 |
| PAYMENT IN DOLLARS                              | 63 |
| Premium and Discount Operations                 |    |
| ITEM MONETARY DISCOUNT                          | 64 |
| SALE MONETARY DISCOUNT                          | 64 |
| ITEM % DISCOUNT                                 | 65 |
| SALE % DISCOUNT                                 | 65 |
| ITEM MONETARY SURCHARGE                         | 66 |
| ITEM % SURCHARGE                                | 67 |

## **Contents - Operation**

| Void and Refund Operations                 |     |
|--------------------------------------------|-----|
| VOID LAST ITEM                             | 68  |
| REFUND ITEM – WITHIN A SALE                | 68  |
| REFUND – OUTSIDE OF A SALE                 | 69  |
| CANCEL TRANSACTION                         | 69  |
| VOID A WHOLE TRANSACTION                   | 69  |
| STARTING TRAINING MODE                     | 70  |
| REGISTER SALES IN TRAINING MODE            | 70  |
| ENDING TRAINING MODE                       | 70  |
| TRAINING MODE FINANCIAL REPORT             | 70  |
|                                            |     |
| Chapter 6 – Reporting                      |     |
| DISPLAYING AND DECLARING CASH IN DRAWER    | 72  |
| PRINTING A SHORT READ OF THE DRAWER TOTALS | 72  |
| READ REPORTS                               | 73  |
| RESET REPORTS                              | 75  |
| Sample Reports                             |     |
| VOID REPORT                                | 76  |
| CLERK REPORT                               | 76  |
| FULL REPORT                                | 77  |
| DECLARED REPORT                            | 78  |
| DEPARTMENT REPORT                          | 79  |
| GROUP REPORT                               | 79  |
| SHORT DEPARTMENT / GROUP REPORT            | 80  |
| PLU REPORT                                 | 80  |
| DAILY REPORT                               | 81  |
| HOURI V DEPORT                             | 0.4 |

## **Chapter 7 – Trouble Shooting**

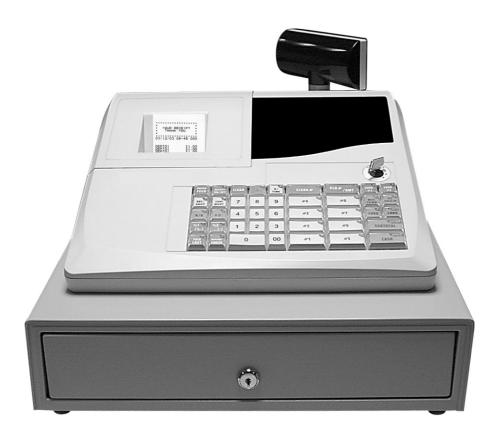

# **Chapter 1**

# **Getting Started Explanation**

### **General Guide**

### Welcome

This cash register has been designed to provided you with comprehensive management reports, through simple register operations. The requirements of your business will be met by the registers features, which are outlined in this manual.

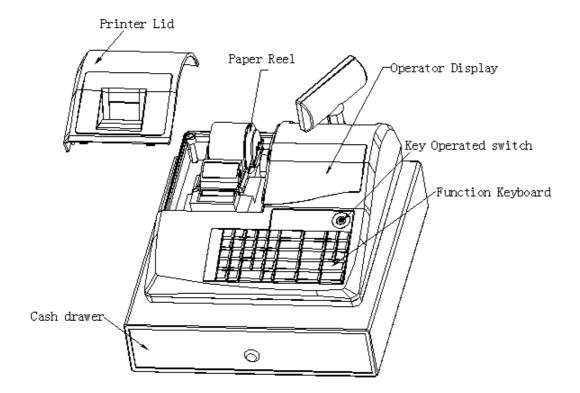

#### Mode Switch

This has five mode positions for providing secure access to the registers options.

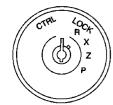

- L The register is locked in this position and no sales can be entered. Any key can be turned to this position, and removed.
- R This will display the time when initially turned to this position.

  Press CLEAR to remove the time display or simply begin the operation.

  Sales transactions can be registered in this mode.

  Any key can be turned to this position, and removed.
- X XREPORT is shown on the display. Reports can be printed without deleting sales totals. The total monies in drawer is also displayed when the key is turned to X mode Any key can be turned to this position.
- ZREPORT is shown on the display. Reports can be printed and this will delete the sales totals. The total monies in drawer is also displayed when the key is turned to Z mode The **OW** key is required for this position
- **PROGRAM** is shown on the display when this mode is selected.
- P This mode is used to program the system flags, departments, items, prices, etc. The **OW** key is required for this position
- This will display the time when you initially turn to this position.

  VOID

  Press CLEAR to remove the time display and begin operation
  In this mode, all the operations are the same as R mode, but the calculation is negative
  The OW key is required for this position

**Note** Turning the mode key mid operation will result in an error tone. Return to the original position press CLEAR then finalise the current operation before turning the mode lock key.

#### **Drawer**

The cash drawer has four note and eight coin compartments with a removable insert. The drawer will open when a sale is finalised or when a report is printed.

Please Note:- That there is a manual release level underneath the drawer in case of power failure.

### **Display**

As transactions are made, the display shows the current sale. The display supports varying symbols to indicate to the user what has been currently entered

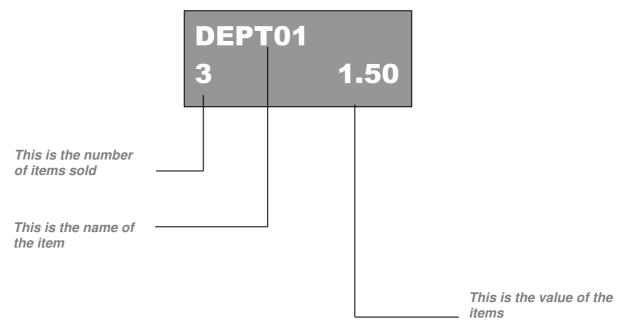

### Paper Roll

The register operates using 57mm by 57mm thermal paper roll. This is given to the customer as a receipt or wound round the take up spool for recording of the daily transaction journal. It is possible to stop any printing as shown in the program options. The register also has the option to store the journal electronically. This will store each sale, until such time as the journal memory is full, at this stage the system will either clear the report automatically and start recording again, or the register will prompt the user to print and reset the report. This can be programmed using system option 7.

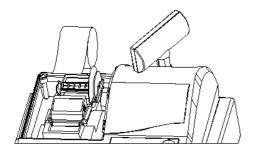

#### To Install the Paper :-

Remove the roll cover, open the paper arm, drop the roll in as shown and then close the paper arm.

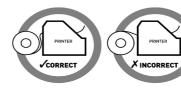

It is then possible to feed the paper onto the take up spool if required

**Caution**: - Do not tamper with the printer mechanism or use the machine with no paper fitted as this may cause irreparable damage.

## **Receipt Explanation**

## Sample Receipt

#### **Example printout**

| *******                                                            |                                                                                                    |
|--------------------------------------------------------------------|----------------------------------------------------------------------------------------------------|
| * YOUR RECEIPT * * THANK YOU * *********************************** | Programmable Company header message                                                                                                    |
| 11/05/03 14-10 000                                                 | Date, time and register number                                                                                                    |
| 2X @1.00<br>DEPT01 T1 2.00<br>SUBTOT 2.35                          | Quantity of 2 at 1.00 value Programmable Department name, tax indicator and price Value of the sale including the Add on Tax                       |
| SUB-T 2.00<br>TAX1 17.5% 0.35<br>VAT TOTAL 0.35                    | Value of the sale excluding the Add on Tax Programmable tax rate, name and the value of Tax Total of all Tax payable by all rates within this sale |
| <b>T</b> OTAL 2.35                                                 | Total amount due by the customer                                                                                                    |
|                                                                    |                                                                                                    |
| <b>C</b> ASH 5.00 <b>C</b> HANGE -2.65                             | Total value of monies paid by the customer Value of change due to the customer                                                                     |
| #ITEMS 2<br>CLERK 1 0000                                           | Number of items purchased within this sale                                                                                                    |
| THANK YOU<br>PLEASE CALL<br>AGAIN                                  | Programmable Company footer message                                                                                                    |

<sup>\*</sup> The information printed on the receipt is decided in programming. The example above shows a fully detailed receipt, with optional tax add on.

# **Chapter 2**

Functions Explained

## **Function Keyboard**

## **Function Explanation**

### **Keyboard**

The cash register keyboard controls all operations of the machine, from basic registration to refunds and reports. The action of each key is dependant on the mode switch position or the sequence of key presses. Specific programming functions can be carried out on the cash register, such as presetting the % key with a fixed discount amount i.e 10%. A detailed explanation of these functions is shown in the following sections.

| PAPER<br>FEED | E<br>RECPT<br>ON/OFF | CLEAR | J<br>- | X/TIME | L<br>CLERK# | PLU#<br>/ AMT |   | V<br>CURR<br>#1   | Y<br>CURR<br>#2   |
|---------------|----------------------|-------|--------|--------|-------------|---------------|---|-------------------|-------------------|
| VAT/<br>SHIFT | F<br>COPY<br>RECPT   | 7     | 8      | 9      | м<br>#4     | #8            |   | MISC<br>TEND      | Z<br>NO<br>SALE/# |
| R.A           | G<br>P.O             | 4     | 5      | 6      | #3          | #7            |   | CHEQ              | CARD              |
| %1<br>(%-)    | %2<br>(-)            | 1     | 2      | 3      | 0<br>#2     | #6            | • | ENTER<br>SUBTOTAL |                   |
| VOID<br>LAST  | REFND/<br>CANCL      |       | 0      | 00     | P<br>#1     | #5            |   | SPACE<br>CASH     |                   |

### **Functions Explained**

### **Printing functions**

PAPER FEED

This will feed the paper roll

RECPT ON/OF This is used to turn the receipt on or off.

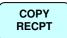

This is used to issue a customer copy of the receipt. It is possible to back track through the last three receipts, by entering the number 1 2 or 3 and pressing this key.

### **General Functions**

0 to

9

These are numeric keys used to make entries.

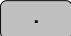

It should be noted the decimal position is used only for entering decimal quantities during multiplication

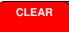

This key is used to clear a numeric amount which has not been registered through a department or PLU, or to stop the error tone of the register

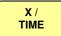

This key is used during transactions to enter multiple quantities of the same item. Outside of a sale this key will display the current time

SUBTOTAL

This function is used to display the current sale total during a transaction.

### **Product Keys**

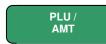

The system allows 1200 Price Look Up codes to be programmed to the cash register memory for open or preset price sales. Entering the code number of the product and pressing this key will register the item sale.

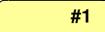

The eight department keys are used to register sale items either as open or pre-set price items

### **Discount and Surcharges**

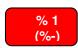

This key can be programmed to carry out any monetary/percentage discount or surcharge operation within a sale. A rate can be pre-programmed to the key for fixed amounts. The key as default is programmed to act as an open percentage minus amount

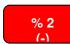

This key can be programmed to carry out any monetary/percentage discount or surcharge operation within a sale. A rate can be pre-programmed to the key for fixed amounts. The key as default is programmed to act as an open minus amount

### **Functions Explained**

### Payment Keys

**CASH** 

This key is used to accept payment of a transaction as cash. If an amount is entered prior to pressing this key it is treated as an amount tendered and change will be calculated. When the sale is finalised the cash drawer opens and the totals are reported to Cash In Drawer. The system will accept partial payment in conjunction with any other payment keys.

CARD

This key is used to accept payment of a transaction for up to 9 Credit Card types. When the sale is finalised the cash drawer opens and totals are reported to Card In Drawer. The system will accept partial payment in conjunction with other payment keys.

CHEQ

This key is used to accept payment of a transaction by cheque. When the sale is finalised the cash drawer opens and the totals are reported to Cheque In Drawer. The system will accept partial payment in conjunction with any other payment keys

MISC TEND This key is used to accept payment of a transaction, by miscellaneous tender. When the sale is finalised the cash drawer opens and totals are reported to misc in drawer. The system will accept partial payment in conjunction with any of the payment keys.

### **Corrections and Refunds**

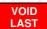

This key can be used at any time within a transaction. When pressed after a department or PLU it will remove that item from the sale total.

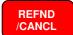

This is a dual function key acting as a refund allowing any item to be refunded even if the item has not been sold within the current transaction. The key will also act as a complete transaction cancel if pressed after the subtotal key.

### **Functions Explained**

### **Monies Management**

P.O.

This key is used to register monies taken out of the drawer. The value is entered followed by the P.O key and then finalised using one of the payment keys. The value paid out will then be deducted from the report totals.

R.A.

This key is used to register monies paid into the drawer. The value is entered followed by the R.A key and then finalized using one of the payment keys. The value received on account will be added to the report totals.

# / NO SALE This is a dual function key. Used outside of a sale the No Sale key will open the cash drawer. Alternatively a reference number can be entered on the numeric keypad followed by the # key. The number entered will be printed on the paper roll.

### **Currency Exchange**

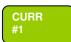

CURR # 2 These functions allow payment in up to two foreign currencies. The Euro currency is the first rate of exchange. The system can accept partial payment of foreign and home currency, with the ability to select the receipt print format totals printing in both Euro and foreign currency amounts.

To make a sale in Euros the key is pressed immediately after the subtotal key followed by the payment function. If a sale is to be made in a different currency the subtotal key is pressed followed Curr #2 key. The display will show the value of the sale in the currency chosen.

# **Chapter 3**

Quick Set-up

### **Quick Set-up – Basic Programming**

### **Quick Set-up**

The following sequences are the only ones required before beginning basic register operations. Once you have unboxed the cash register and ensured that all the components are enclosed. You MUST reset the machine using the "Resetting all program back to factory defaults" operation shown below. This procedure can be carried out at any time, however any programming or sales information previously entered will be erased.

### Resetting all Program Back to Factory Defaults

This will restore the program back to factory settings removing any previously carried out programming and sales totals stored in the register

#### Note:- ALL PROGRAMMING WILL BE LOST AND THE MACHINE WILL BE CLEARED OF ALL TOTALS

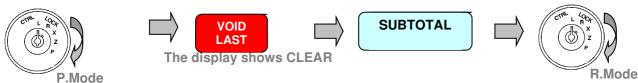

A receipt will be printed saying Default Restored

### Setting the date and time

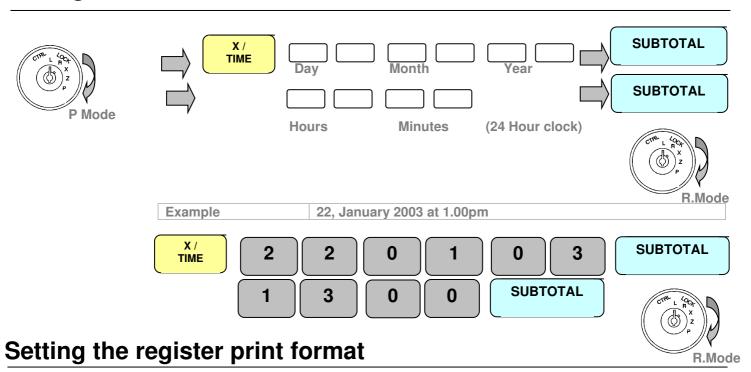

### The register has a single roll printer. This roll can be used to issue receipts to customers or to record the sales

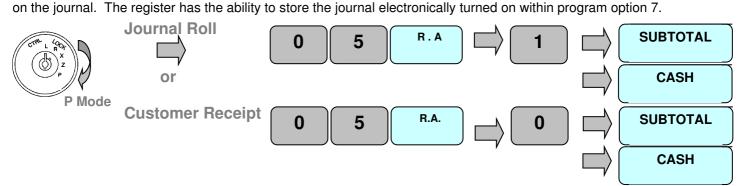

### **Management Reset of Totals**

### **Memory Operations**

It is possible to reset all totals back to factory defaults or to remove various combinations of sales totals. This allows you to familiarise yourself with the machine, and remove all totals before beginning programming.

### Resetting all Program Back to Factory Defaults

This will restore the program back to factory settings removing any programming previously carried out and sales totals stored in the register

#### Note: - ALL PROGRAMMING WILL BE LOST AND THE MACHINE WILL BE CLEARED OF ALL TOTALS

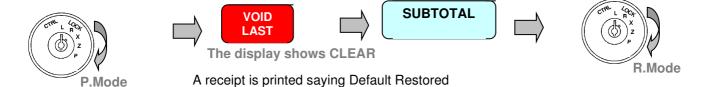

### **Resetting the Reports**

This will reset the X-read and Z-reset report totals

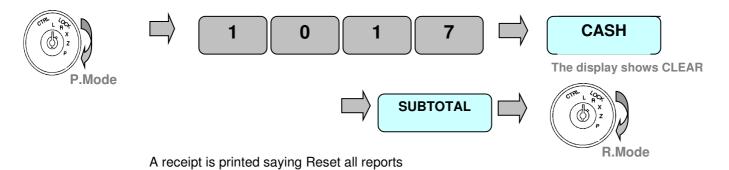

### Resetting all totals

This will reset the related sales totals and counters, this will not reset the grand totals and receipt numbers

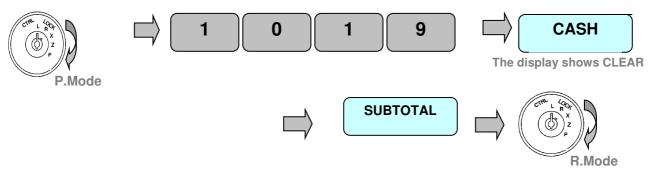

A receipt is printed saying Reset all Totals

### **Management Reset of Totals**

### Resetting the consecutive receipt

This will reset the customer receipt consecutive number and also the report consecutive number

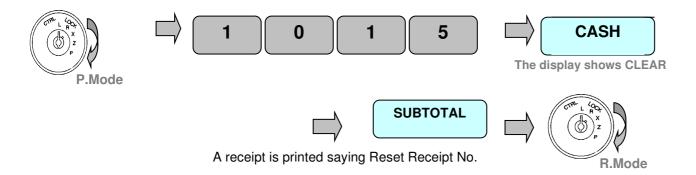

### **Resetting the Electronic Journal**

This will reset the electronic journal roll totals, provided this is allowed using the system settings within flag 7

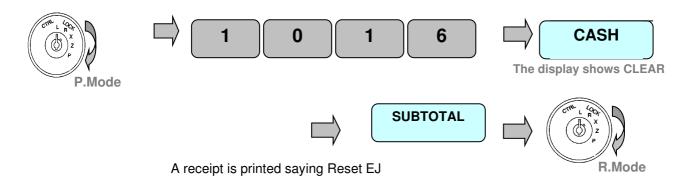

### **Resetting the Grand Totals**

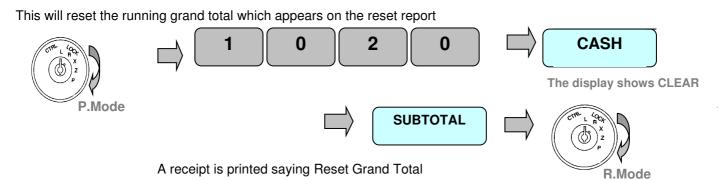

# **Programming**

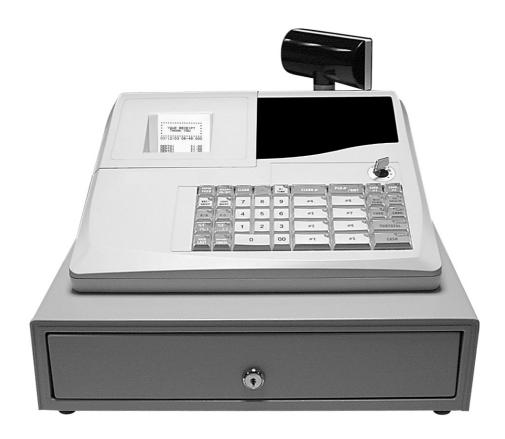

# **Chapter 4**

**Programming** 

### **Basic Settings**

The following tasks should be carried out when the machine is removed from the box

### Setting the date and time

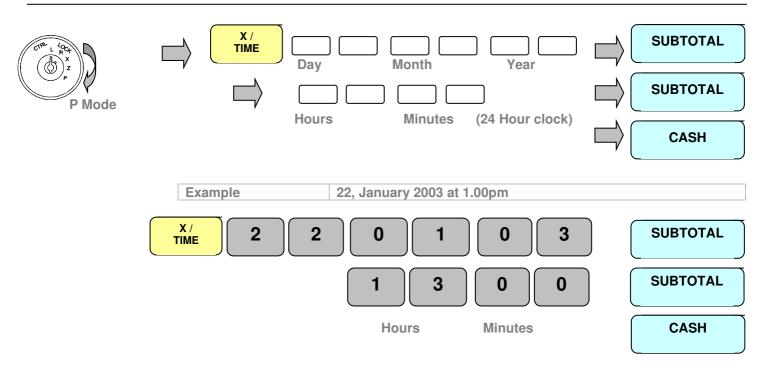

## Setting the register print format

The register has a single roll printer. This roll can be used to issue receipts to customers or to record the sales on the journal. The register has the ability to store the journal electronically turned on within program option 7.

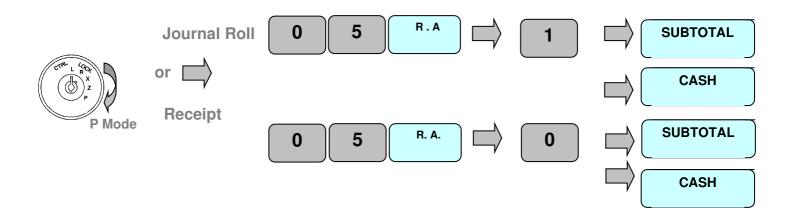

### **Programming Prices Only**

The departments on the keyboard as standard allow manual entry of prices. However, it is possible to program a preset price to a department. There are other features relating to departments such as tax status as shown on the following pages.

### Setting a pre-set price for a Department

The eight department buttons on the keyboard can be programmed with a preset price

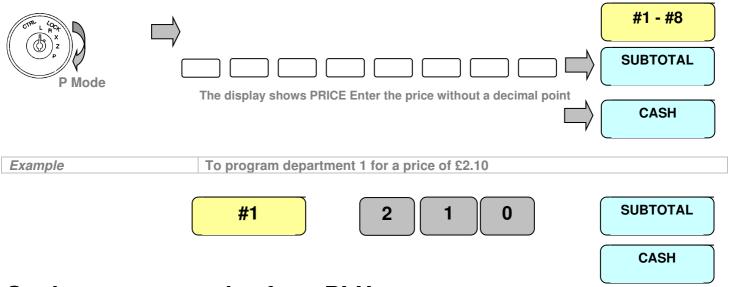

### Setting a pre-set price for a PLU

The register allows up to 1200 Price Look Up codes to be programmed in cash register memory. PLUs are used to register items by entering the PLU code and pressing the PLU button. There are other features relating to PLUs on the following pages.

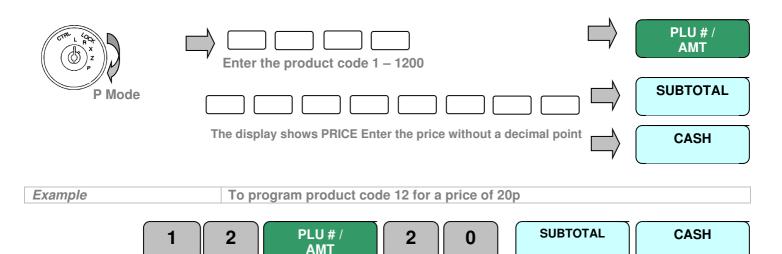

## **Programming Names Only**

The departments on the keyboard as standard are operational, allowing the manual entry of prices. However to provide a more meaningful receipt for the customer, it is possible to program a name to a product. This procedure is shown below.

### Setting a name for a Department

The eight department buttons on the keyboard and up to 99 memory departments can be programmed with a preset name that is printed on reports etc.

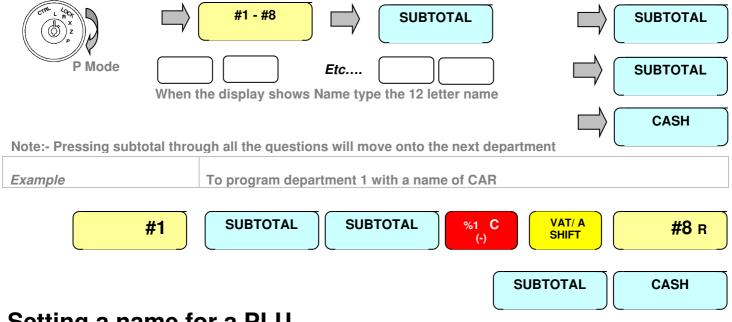

### Setting a name for a PLU

The register allows up to 1200 Price Look Up codes to be programmed to the cash register memory. PLUs are used to register items by entering the PLU code and pressing the PLU button. These codes can be given a 12 character name.

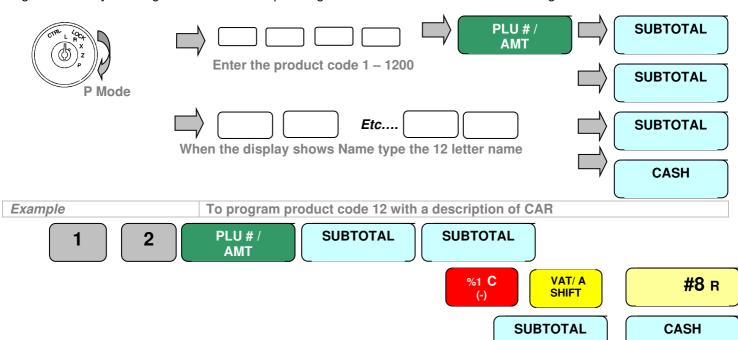

**SUBTOTAL** 

SUBTOTAL

CASH

### **Program Settings**

### **Programming All Department Options**

It is possible to program special features to the departments depending on your requirements. For example, an item could be taxable by 17.5% or it may be that the item needs to be negatively priced. The register is programmed by entering a string of numbers, where the number in the string represents turning on a feature. The table below shows the program numbers and what feature each number represents. It is also possible to link departments together into groups so that total sales can be calculated for each group i.e. food and non-food items. There are eight departments on the keyboard for sales and 99 in total, for reporting purposes.

### Setting Department Special Features

Note:- Pressing subtotal through all the questions will move onto the next department **SUBTOTAL - #8** Enter the price or press SUBTOTAL **SUBTOTAL** P Mode Enter all the answers from the table below or press SUBTOTAL **SUBTOTAL** Etc.... Enter the 12 letter name or press SUBTOTAL CASH **Feature option Choice Answer** Normal Price Item 0 = Normal Price Negative Retail Price Item with no price print 2 = YesDo not Print the retail price on the receipt 4 = YesNegative Retail Price Item 8 = YesDepartment to be taxable by the tax rate reference 0 thru to 5 1 to 5 0 = No TaxВ Department allows open price entry 0 = YesC 1 = NoWhich sales reporting group is used for sales totalling of this 0 = No Group 1 - 9 = Groups 1-9product. E.g. Group 1 could represent Food, 2 Non Food D Is the item to be single item sale i.e. the amount of monies is 0 = Normal accepted as cash and the drawer opens immediately 1 = SingleIt is also possible to sell an item as a zero price 2 = Zero Price To restrict the number of digits allowed for manual price entry 1 - 8 = Fixed Limited7 is standard choice l.e.  $2 = 99p \ 3 = £9.99 \ etc.$ To program department 1 as taxable by rate 2, sales group 1 with a price of 1.00 Example with a description of "CAR".

VAT/ A

SHIFT

#8

R

0

### **Programming All PLU Options**

It is possible to program special features to each PLU depending on your requirements. For example, an item could be taxable by 17.5% or it may be necessary for the item to be negatively priced. The register is programmed by entering a string of numbers where a number in the string represents turning on a feature The table below shows the string of program numbers and what feature each number represents. It is also possible to link PLUs together into departments which can then be linked to groups so that total sales can be calculated for each group i.e. food and non food items

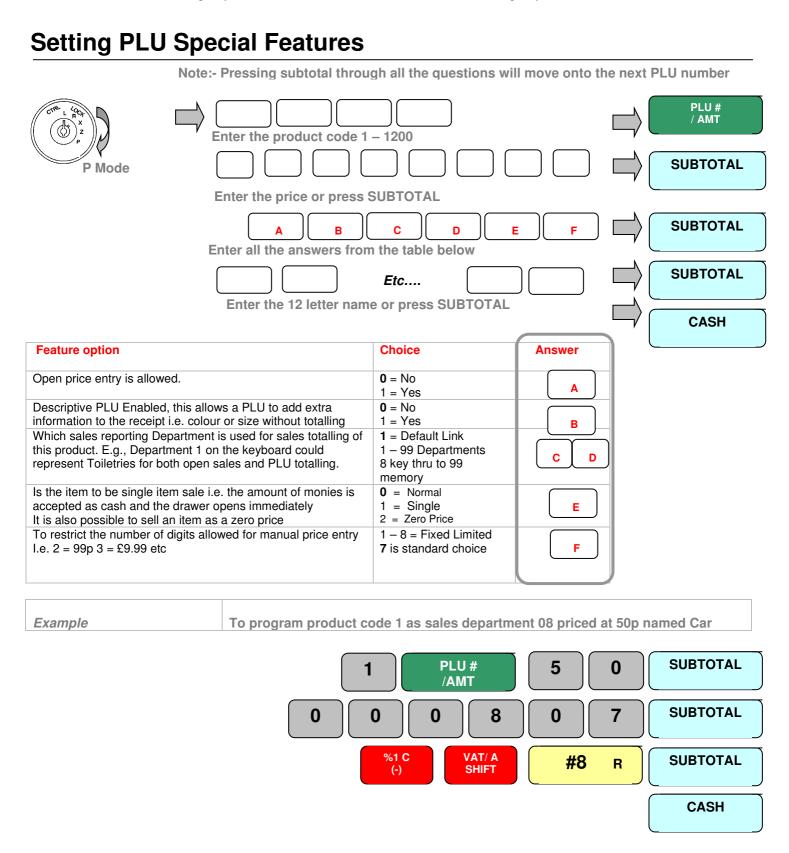

### **Programming Group Names**

Each PLU can be linked to a department and then to a group. For example: A PLU called Bottle of Becks may be linked to a department called Beers which may be linked to a group called Alcohol. This will provide totals per bottle of Becks, total Beer sales and total Alcohol sales.

### **Setting Group Names**

Note:- Pressing subtotal through all the questions will move onto the next Group number

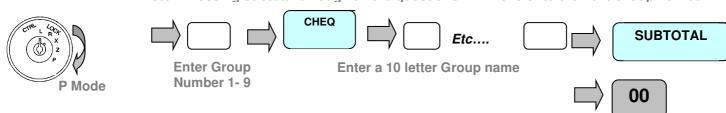

### **Programming the Company Logo**

It is possible to program 11 lines of receipt messaging for company details etc. Lines 1 - 6 are used as the receipt header message and lines 7 - 11 as the receipt footer message. It is possible using the system flags to determine how many lines of the receipt header and footer are to be printed.

#### Setting Logo details

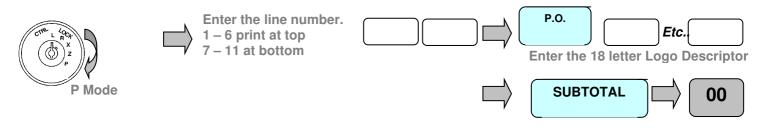

### **Programming Clerks**

It is possible to program clerks, giving each a number, name and password, it is possible using the system flags to enforce a secret password entry per clerk

### Setting Clerk details

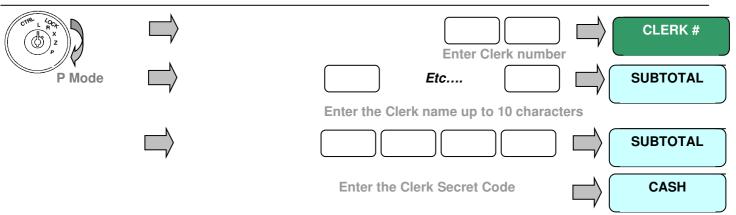

### Programming %1 and %2

### Setting % 1 & % 2 Special Features

The cash register allows two function keys to be programmed as discount or premium operation keys with either monetary or a percentage value. The function adds to the financial report recording the value of discounts or premiums given. If the % key is pressed immediately after the department or PLU the sales value is reported net of the value to the financial report. Alternatively, if the key is pressed after the subtotal key, only the sales total is reported as a net value and the department or PLU sales are reported gross.

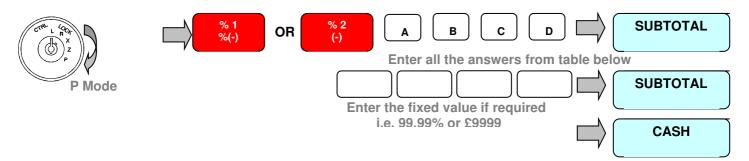

| Feature option                                                       | Choice                    | Answer   |
|----------------------------------------------------------------------|---------------------------|----------|
| Allow open discount / amount entry                                   | 0=Yes Open<br>1=No Preset | <b>A</b> |
| Does the discount apply to the item value or to the total sale value | Sale = 1<br>Item = 0      | В        |
| Minus or positive value                                              | Minus = 0<br>Positive = 1 | С        |
| % or Monetary value                                                  | % = 0<br>Amount = 1       | D        |

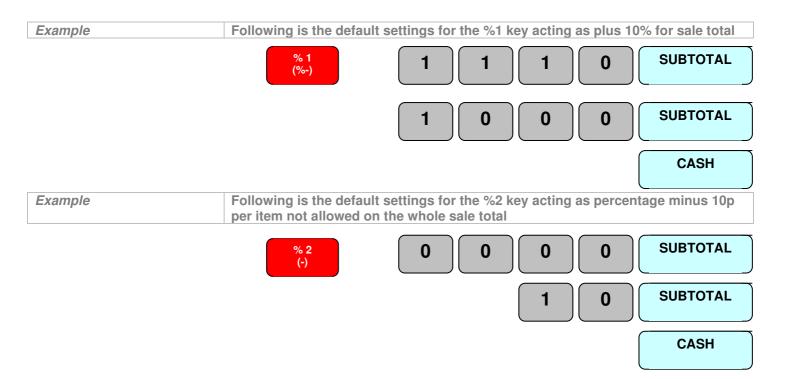

### **Programming Payment Options**

#### Forcing an amount tendered

It is possible to force the operator to enter the amount given by the customer for every sale, ensuring change is calculated every time.

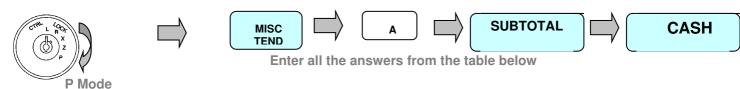

| Feature option              | Choice                   | Answer |
|-----------------------------|--------------------------|--------|
| Compulsory amount tendered. | No = <b>0</b><br>Yes = 1 | A      |

#### **Cash and Credit Card Names**

There is a single credit card function on the keyboard, this is used to recall up to 9 credit card types, by entering the number and pressing the key. Each of these credit card payments can be pre-programmed with a name.

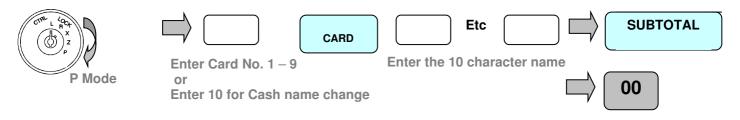

### **Programming VAT Rates**

#### **VAT Rates**

The system can have either tax addition or extraction programmed, as default the cash register is set for tax addition. This can be changed in the system flags as required. It is possible to program 5 tax rates identified by a number 1-5, this number is then set to the department key. You must ensure any goods sold thru or linked to that department should be sold at the rate specified. This will provide a vat break down on both the receipt and financial report if required

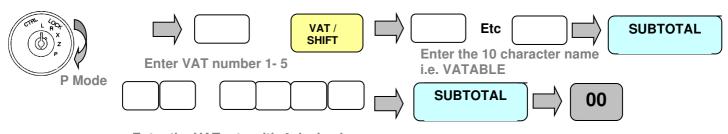

Enter the VAT rate with 4 decimals i.e. 175000 for 17.5%

### **Programming Function keys**

### **Copy Receipt**

This function can be used to the disallow he printing of copy receipts, also to disallow the printing of the past three receipts.

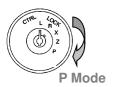

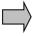

COPY RECPT

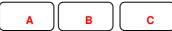

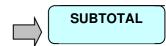

Enter all the answers from the table below

| Feature option                                                        | Choice                            | Answer |
|-----------------------------------------------------------------------|-----------------------------------|--------|
| Allow the recalling of the three oldest copy receipts for re-printing | Yes = <b>0</b><br>No = 1          | A      |
| Allow unlimited numbers of copy receipts to be printed                | <b>0</b> = No Limit<br>1 = 1 only | В      |
| Allow copy receipt issuance when the receipt is turned off            | Yes = <b>0</b><br>No = 1          | С      |

#### #/No Sale

This is a dual function key, which allows the opening of the cash drawer without making a sale. Alternatively, the key can be used to enter a 10-digit numeric reference number at any time during a transaction. This number will be printed on the paper roll.

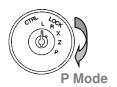

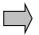

# / NO SALE

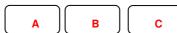

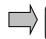

**SUBTOTAL** 

Enter all the answers from the table below

| Feature option                           | Choice                   | Answer |
|------------------------------------------|--------------------------|--------|
| Compulsory reference number entry        | No = <b>0</b><br>Yes = 1 | A      |
| Enabled no sale and open drawer function | No = 1<br>Yes = <b>0</b> | В      |
| Enabled reference no inputting           | No = <b>1</b><br>Yes = 0 | С      |

### **Programming Currency Exchange**

#### **Euro / Currency**

There are two function keys available for currency conversion. These keys are used for converting the home currency value to Euro currency allowing the operator to accept payments in Euros and one other foreign currency. The rate for home currency to Euros must always be programmed to rate 1. The second currency key should then be programmed with the currency rate from Euros to the other chosen currency.

#### For Example

(this is usually 6 in the UK)

£1 = ? Euros must be programmed to Currency 1. E.g. £1 = 1.58 Euros then the rate is 1/1.58 = 0.632511

If CURR#2 is dollars the rate for 1\$ = ? Euros must be programmed to Currency 2 E.g. 1\$ = 1.26 Euros then the rate is 1/1.26 = 0.791234

The cash register can then work through the Euro conversion as shown

Sell £1.00 and press the CURR#1 key this will show E1.58 which is 1.00 / 0.632511Press the CURR#2 key this will show \$1.26 which is £1.00 / 0.632511 = 1.58 Euros x 0.791234 = \$1.26£ to Euro Rate \$ to Euro Rate

If your home currency is Euros, this option can be reversed by using the General Setting system flag. "Euro currency is home currency".

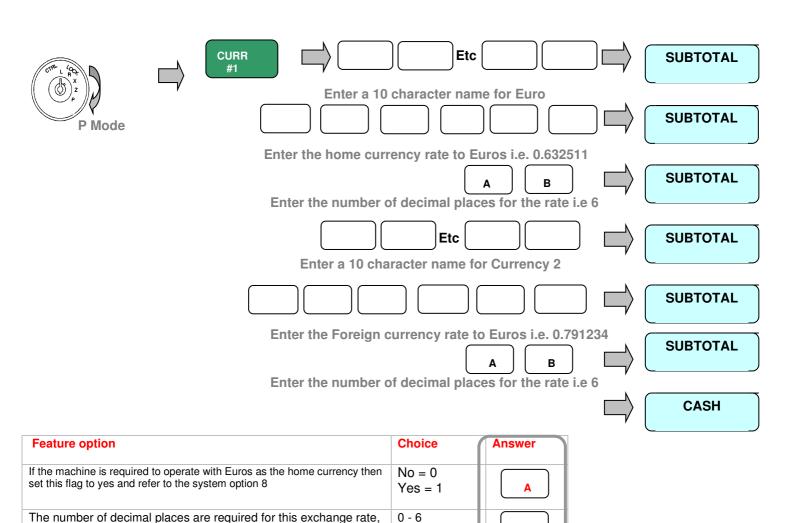

### **System Features**

The register can be enhanced to better suit your needs by using the following system flags

#### Decimal Places / Date format and Vat add or extract

This determines basic features such as the format of the date printing. <u>You must carry out the "Reset All Totals"</u> procedure mentioned earlier before you are allowed to carry out the following procedure.

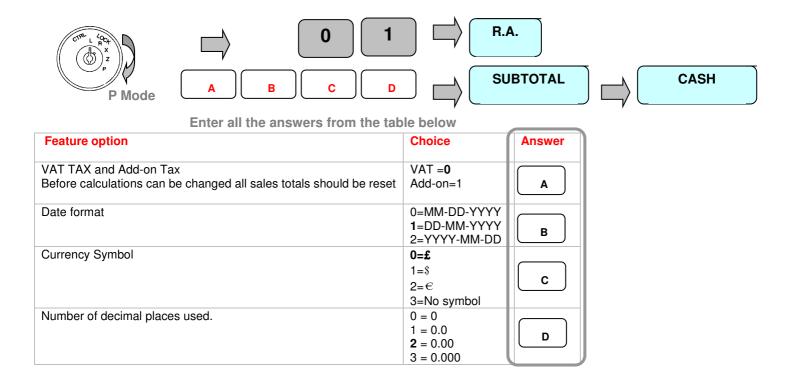

### **Machine number**

It is possible to program a number to identify the machine, which is printed on every receipt

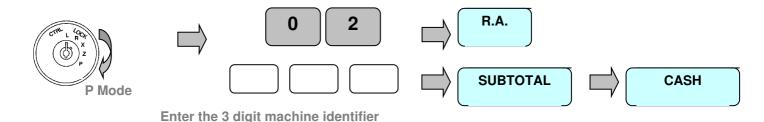

### **System Features**

The register can be enhanced to better suit your needs by using the following system flags

### Receipt number

As each receipt is issued a consecutive number is calculated and printed, this can be reset or changed to a new starting number if required.

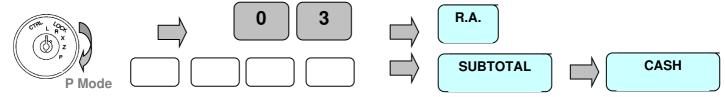

Enter the 4 digit starting receipt number

### **Receipt Print Formatting**

Print the time on the receipt

Print the receipt trailer message

Print the receipt header message

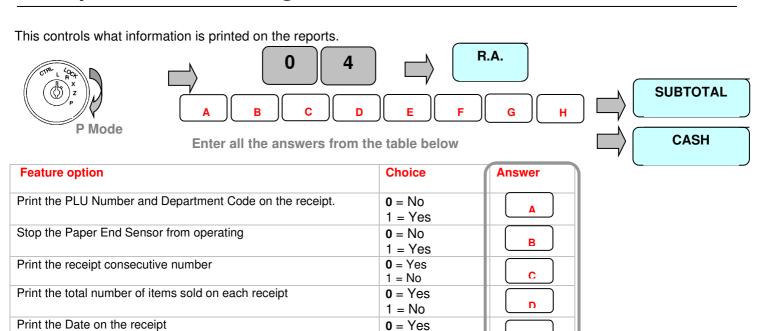

1 = No

0 = Yes

1 = No

0 = Yes1 = No

**0** = Yes 1 = No

E

F

G

### **Report Formatting**

This controls what information is printed on the reports.

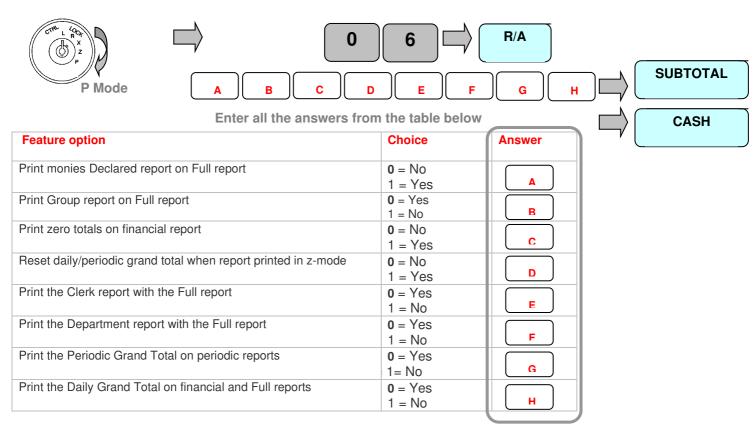

### **Electronic Journal / Report Options**

This controls how the electronic journal will operate, and the report printing options.

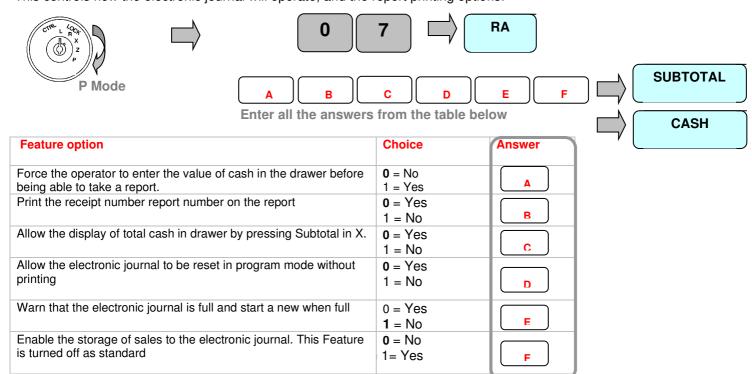

### **General Settings**

This controls the general register operation

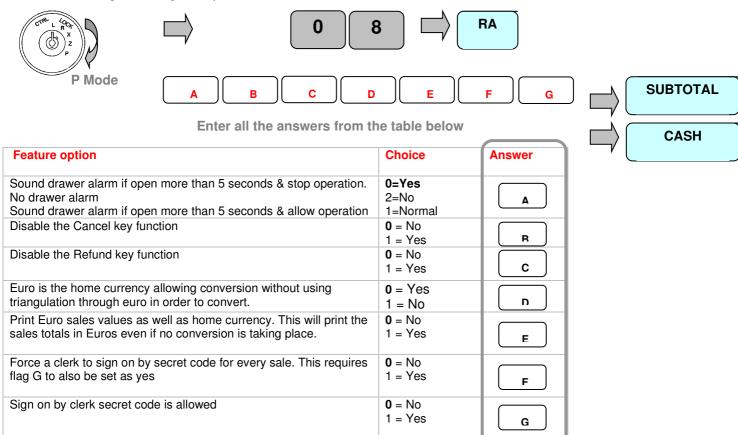

#### **Self Test/Printer Feed Lines**

This controls how the electronic journal and hardware test will operate

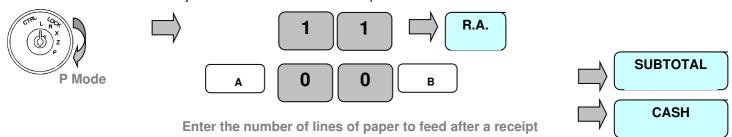

| Feature options               | Choice                 | Answer |
|-------------------------------|------------------------|--------|
| If self test                  | <b>0</b> =No<br>1=Yes  |        |
| Paper Feed Lines Number (0-9) | <b>0</b> – 9 default 7 | В      |

### **Exchange rate**

It is possible to determine if the foreign currency exchange rate is printed.

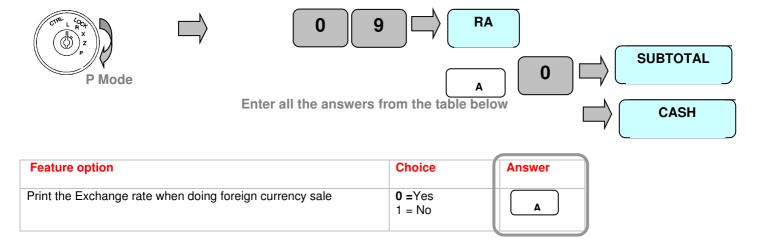

### **Cash in Drawer Limit**

If this limit is reached, then monies must be paid out from the register or a financial reset report taken. This is designed to ensure the operator knows when the maximum value of monies to be held in the drawer is reached.

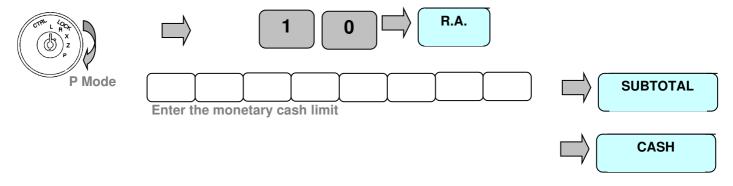

### **Printing Program Data**

### **Program Reads**

It is possible to print all pre-programmed data, using the following sequence. if you wish to stop a report during printing press CLEAR

### **Printing All Pre-Programmed PLU Data**

This will print all pre-programmed Price Look Up codes

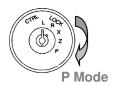

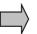

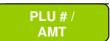

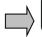

CARD

### Printing a Range of Pre-Programmed PLU Data

This will print a range pre-programmed Price Look Up codes

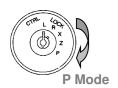

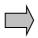

Enter the first code number

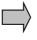

# / NO SALE Enter the last code number

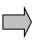

# / NO SALE

### **Printing all Pre-Programmed Clerk Data**

This will print all pre-programmed Clerk Data

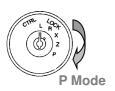

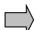

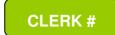

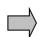

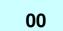

### **Printing Program Data**

### **Printing all Pre-Programmed Department Data**

This will print all pre-programmed Department flag data

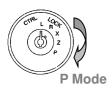

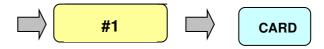

### **Printing all Pre-Programmed System Flag Data**

This will print all pre-programmed system flag data

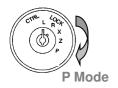

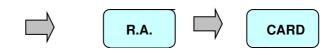

### **Printing all Pre-Programmed Group Data**

This will print all pre-programmed group names

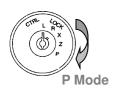

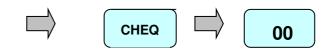

### **Printing all Pre-Programmed Foreign Currency Rates**

This will print all pre-programmed foreign currency names

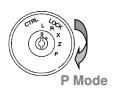

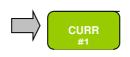

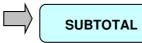

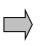

CARD

### **Printing Program Data**

## **Printing all Pre-Programmed Tax Rates**

This will print all pre-programmed tax names and rates

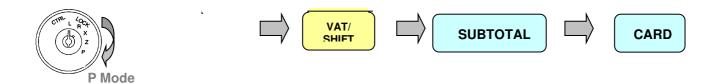

### **Printing all Pre-Programmed Logo Names**

This will print all pre-programmed foreign currency names

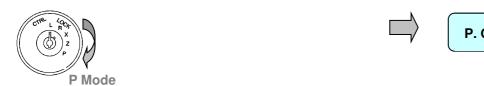

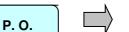

00

# Operation

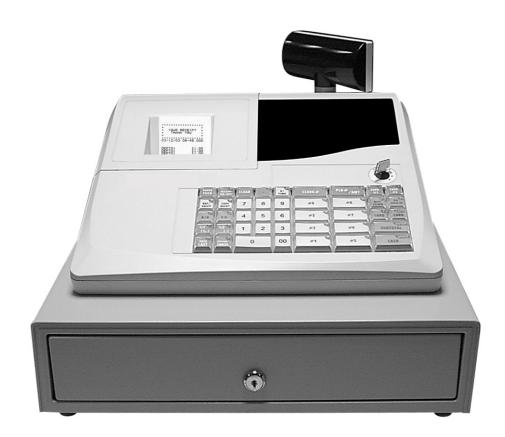

## **Chapter 5**

Sale Operation

### **Receipt Example**

| Example printout | **************************************          | Programmable Company header message                                                                                                    |
|------------------|-------------------------------------------------|----------------------------------------------------------------------------------------------------|
|                  | 11/05/03 14-10 000                              | Date and time and register number                                                                                                    |
|                  | 2X @1.00<br>DEPT01 T1 2.00<br>SUBTOT 2.35       | Quantity of 2 at 1.00 value Programmable Department name, tax indicator and price Value of the sale including the Add on Tax                             |
|                  | SUB-T 2.00<br>TAX1 17.5% 0.35<br>VAT TOTAL 0.35 | Value of the sale excluding the Add on Tax<br>Programmable tax rate, name and the value of Tax<br>Total of all Tax payable by all rates within this sale |
|                  | <b>T</b> OTAL 2.35                              | Total amount due by the customer                                                                                                    |
|                  | CASH 5.00<br>CHANGE -2.65                       | Total value of monies paid by the customer Value of change due to the customer                                                                           |
|                  | #ITEMS 2<br>CLERK 1 0000                        | Number of items purchased within this sale                                                                                                    |
|                  | THANK YOU<br>PLEASE CALL                        | Programmable Company footer message                                                                                                    |

The information printed on the receipt is programmable and is decided by using the system flags. The example above shows a full detailed receipt with optional tax add on.

### Displaying the time

The current time can be displayed. This will prevent the cash register from operating and can be removed by pressing the clear key

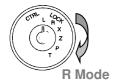

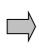

**AGAIN** 

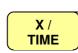

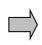

**REGISTER** 11-21-26

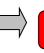

CLEAR

### Clerk Sign On

It is possible to program a clerk with a secret number and force them to enter a secret code before a sale can be made. This provides added security and ensures that an accurate value of cash taken per clerk is calculated for the reports.

| Example | 1234 PASSWORD | PLU 1                                              |
|---------|---------------|----------------------------------------------------|
|         | £10.00        | Department 1 sold incorrect for the value of £2.00 |

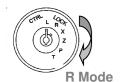

1 2 3 4

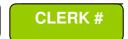

### **Department Sales**

The Departments are used for making sales using different categories i.e. one department for Food and Non Food. This will provide analysis of the business. The reports will produce a total sales quantity and value for each department. The report will then provide a detailed analysis of the business.

### **Open Priced Sale**

A price can be entered onto a department

| Example | £1.23 Sale | Department 2 |
|---------|------------|--------------|
|         | £1.23 Paid | Cash         |

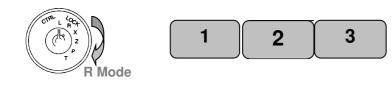

#### **Preset Priced Sale**

It is possible to program a department with a preset price so that when the department key is pressed the price is registered automatically

| Example | £10.50 Sale | Department 1 which is preset priced |
|---------|-------------|-------------------------------------|
|         | £10.50 Paid | Cheque                              |

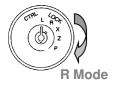

#1

#2

**CASH** 

### **Several Department Sales**

| Example | £ 1.23 Sale | Department 2                        |
|---------|-------------|-------------------------------------|
|         | £10.50 Sale | Department 1 which is preset priced |
|         | £11.73 Paid | Cash                                |

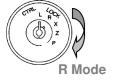

1 2 3

#2

#1

SUBTOTAL

CASH

The Departments are used for making sales and providing analysis of the business. The reports will produce a total sales quantity and value for each department. .

### **Repeating the Same Department**

Pressing the department key again will result in registering another sale at the same value.

| Example      | £1.23 Sale<br>£1.23 Sale<br>£3.00 Paid | Department 2 Department 2 Cash |  |
|--------------|----------------------------------------|--------------------------------|--|
| CTIPL L'ACOT | 1 2                                    | 3 #2                           |  |
| R Mode       |                                        | #2                             |  |
| TI WOOL      |                                        | SUBTOTAL                       |  |
|              | 3 0                                    | 0 CASH                         |  |

### Selling Multiples of the same item using X/Time

| Example | £ 2.46 Sale | Department 2 with a Quantity of 2 @ 1.23    |
|---------|-------------|---------------------------------------------|
|         | £15.00 Sale | Department 1 with a Quantity of 1.5 @ 10.00 |
|         | £20.00 Paid | Cash                                        |

The X/Time key can be used for the multiplication of items using whole or decimal quantities.

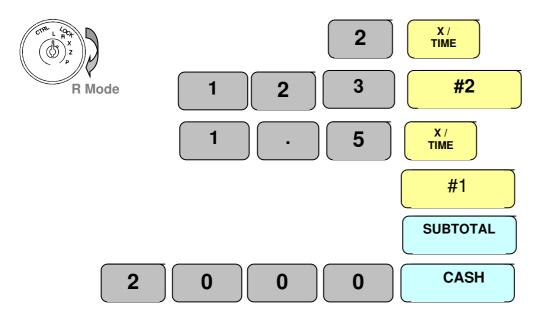

The Departments are used for making sales and providing analysis of the business. The reports will produce a total sales quantity and value for each department.

### **Negative Departments**

The department functions can be programmed as negative, the value can either be preset or manually entered.

| Example | £ - 1.23 Sale | Department 3 with a negative status |
|---------|---------------|-------------------------------------|
|         | £10.50 Sale   | Department 1 which is preset priced |
|         | £ 9.27 Paid   | Cash                                |

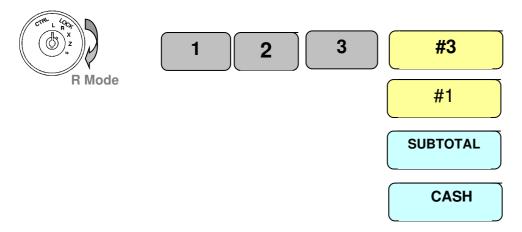

### **Single Item Sale Departments**

The department functions can be programmed so that they accept a price, or sell as preset then automatically cash off the sale

Example £ - 1.23 Sale Department 3 with a Single item sale status

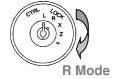

1 2

3

#3

### PLU (price look up) number Sales

The register allows for 1200 Price Look Up codes to be programmed to the system as preset or open priced codes. The report provides sales value and quantities for each product sold.

### **Open Priced Sale**

A price can be entered onto a PLU code providing the status has been changed to allow manual price entry.

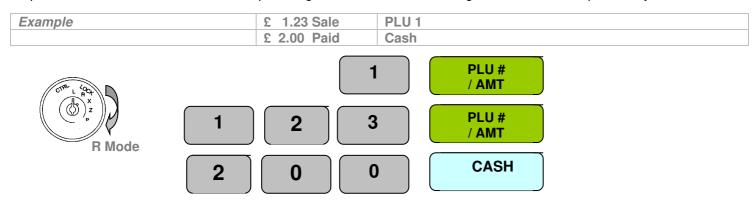

#### **Preset Priced Sale**

It is possible to program a PLU with a preset price so that when the PLU key is pressed the price is registered automatically

| Example | £ 10.20 Sale | PLU 2 preset priced |
|---------|--------------|---------------------|
|         | £ 10.20 Paid | Cheque              |

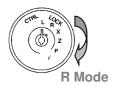

PLU # / AMT

### **Several PLUs**

| Example | £ 1.23 Sale  | PLU 1 preset priced |
|---------|--------------|---------------------|
| -       | £ 10.20 Sale | PLU 2 preset priced |
|         | £ 11.43 Paid | Cash                |

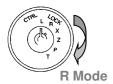

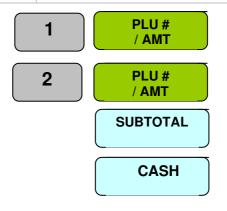

### Repeating the same PLU

Pressing the PLU key again will register another sale of the previous value.

| Example | £ 1.23 Sale | Preset priced |
|---------|-------------|---------------|
|         | £ 3.00 Paid | Cash          |

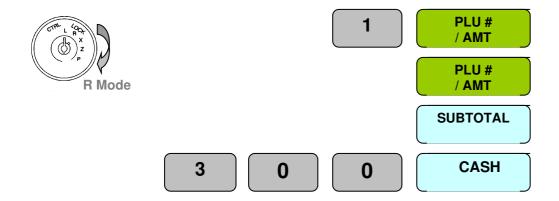

### Selling Multiples of the same item using X/Time

| Example | £ 2.46 Sale  | PLU 1 with a quantity of 2 @ 1.23                  |
|---------|--------------|----------------------------------------------------|
|         | £ 15.00 Sale | PLU 2 preset priced with a quantity of 1.5 @ 10.00 |
|         | £ 20.00 Paid | Cash                                               |

The X/Time key can be used for the multiplication of PLUs using whole or decimal quantities.

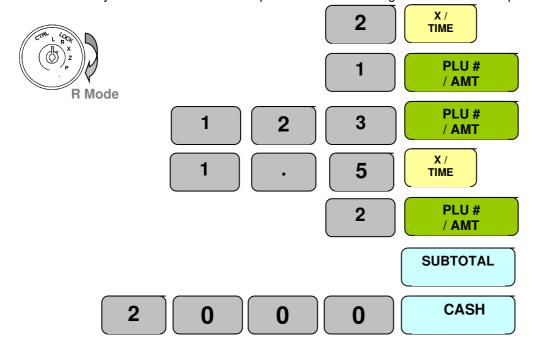

### **Negative PLUs**

The PLU functions can be programmed with negative values. The value either preset or manually entered is registered as a negative

| Example |          |                                 |
|---------|----------|---------------------------------|
|         | £ - 1.23 | Preset or manually entered PLU1 |

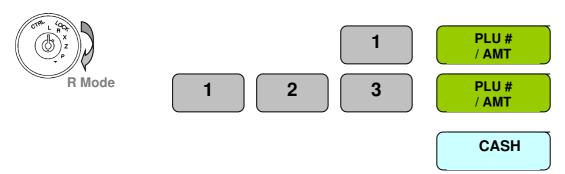

### Single Item Sale PLU's

The PLU functions can be programmed with a single item sale, which allows the product to accept a price or sell as preset then automatically cash off the sale

| Example |          |                                         |
|---------|----------|-----------------------------------------|
|         | £ - 1.23 | PLU programmed as open single item sale |

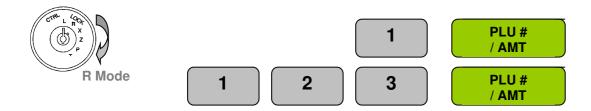

### **Payment Operation**

The register will accept four types of payment media, cash, misc tend, cheque and credit cards. It is possible to accept payment by any combination of these medias.

### **Card Payment**

| Example | £ 9.99 Sale | Department 3                        |
|---------|-------------|-------------------------------------|
|         | £ 9.99 Paid | Card type 9 (there are 9 available) |

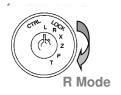

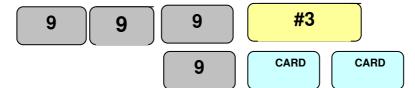

### **Cheque Payment**

| Example | £ 9.99 Sale | Department 3 |
|---------|-------------|--------------|
|         | £ 9.99 Paid | Cheque       |

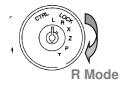

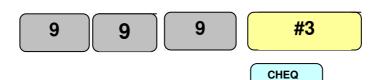

### **Mixed Payment Media**

| Example | £ 9.99 Sale | Department 3 |
|---------|-------------|--------------|
|         | £ 9.00 Paid | Cheque       |
|         | £ 0.09 Paid | Misc Tend    |
|         | £ 1.00 Paid | Cash         |

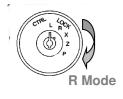

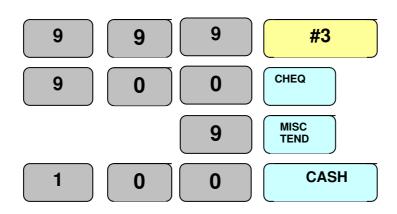

### **Drawer total management**

It is possible to pay money into and from the cash register and have this money movement recorded on the reports

### Pay In monies to the cash drawer

The value of money paid in should be entered. This is recorded on the reports as cash added to the drawer

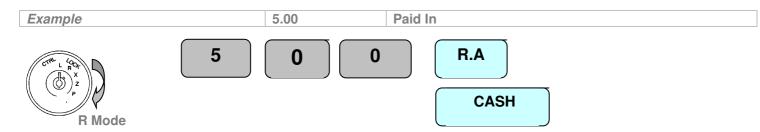

### Pay Out Monies from the cash drawer

The value of money paid out should be entered. This is recorded on the reports as cash removed from the drawer.

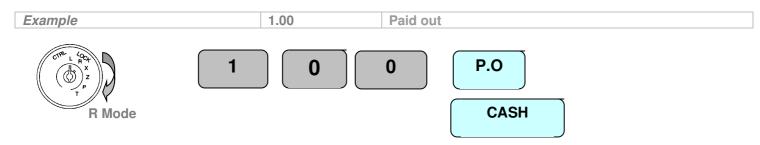

### Opening the cash drawer

The # / No Sale key opens the cash drawer

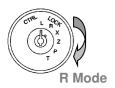

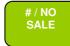

### Issue a copy receipt

A copy receipt can be issued by pressing the function. Multiple copies can be issues if allowed in the system options

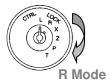

COPY RECPT

### **Backtrack copy Receipt**

It is possible to back track and print up to three previous receipts, by entering the number and pressing copy receipt

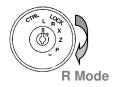

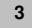

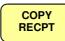

### **Currency Payment**

This function allows payment of two foreign currencies; the Euro currency is the first rate of exchange. The system can accept partial payment of foreign and home currencies with the ability to select receipt print formats for the totals printing in both Euro and foreign currency amounts.

To make a sale in Euros the Curr1 key should be pressed immediately after the subtotal key followed by the payment function. If a sale is to be made in another currency the subtotal key should be pressed followed by the Curr2 key.

#### **Payment in Euros**

The Euro function is always assumed currency 1 and in this example, the Euro rate is 0.791234, which has been preprogrammed to the currency key.

| Example | £1.00      | Department 1 £1.00 / 0.791234 = 1.26 Euros |
|---------|------------|--------------------------------------------|
|         | 2.00 EUROS | Cash 2.00 Euros x 0.791234 = £2.52         |

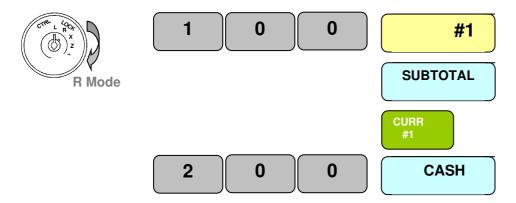

### **Payment in Foreign Currency**

The Euro function is always assumed to be currency 1 and in this example the Euros rate is 0.791234 which has been pre-programmed to the Curr1 key. If another currency is to be used this should be programmed to Curr2 key. In this example Dollars to Euros is assumed to be 0.632511 programmed to Curr2.

| Example | £1.00 SALE   | Department 1 £1.00 / 0.632511 Euro Rate = 1.58 Euros x 0.791234 \$ to Euro Rate = 1.26\$ |
|---------|--------------|------------------------------------------------------------------------------------------|
|         | \$ 5.00 PAID | Cash \$5.00 / $0.632511 = 7.90$ Euros x $0.791234 = £6.25$                               |

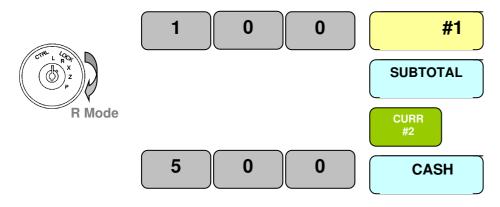

### **Monetary Discounts**

The system allows two function keys to be programmed as discount or premium either as a monetary or a percentage value. The function reports to totals on the financial report recording the value of discounts or premiums given. If the % key is pressed immediately after the department or PLU, the sales value is reported net to the financial report of the % value. Alternatively, if the % key is pressed after the subtotal key only the sales total is reported as a net value and the departments and PLUs are reported gross..

### **Item Monetary Discount**

The discount is entered immediately after the item, ensuring the values are reported net of discount to the department and PLU report. This operation is available as standard

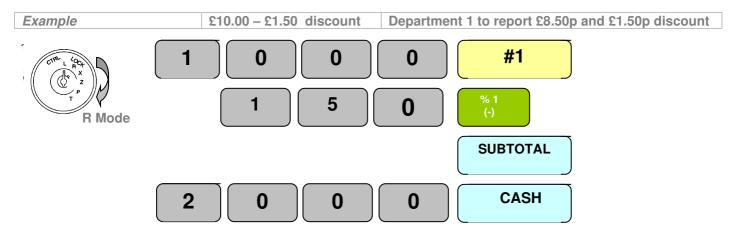

### **Sale Monetary Discount**

The discount is entered immediately after the subtotal key. The values are reported gross to the department and PLU Report. This operation is available using the programming of the %1 and %2 keys

| Example | £1.00          | Department 1 to report £1.00  |  |  |
|---------|----------------|-------------------------------|--|--|
|         | £10.00         | Department 1 to report £10.00 |  |  |
|         | £1.60 discount |                               |  |  |

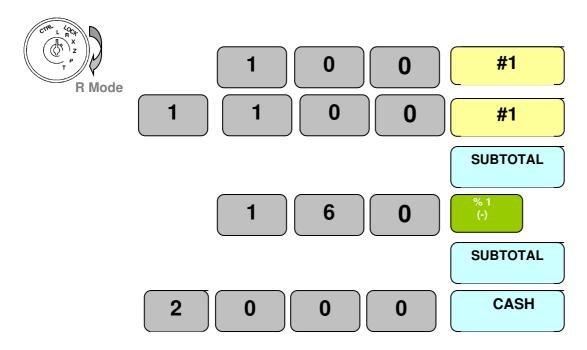

### **Percentage Discounts**

The system allows two function keys to be programmed as discount or premium operation keys either as a monetary or a percentage value. The function reports to the financial report recording the value of discounts or premiums given. If the % key is pressed immediately after the item, the sales value is reported net of the value. Alternatively, if the key is pressed after the subtotal key only the sales total is reported as a net value and the items are reported gross. It is possible to preset the value of the % keys so that when the key is pressed the discount or surcharge is applied automatically.

#### **Item % Discount**

The discount is entered immediately after the item ensuring the values are reported net of discount to the department and PLU report. This operation is available as standard and will operate discounts up to two decimal places.

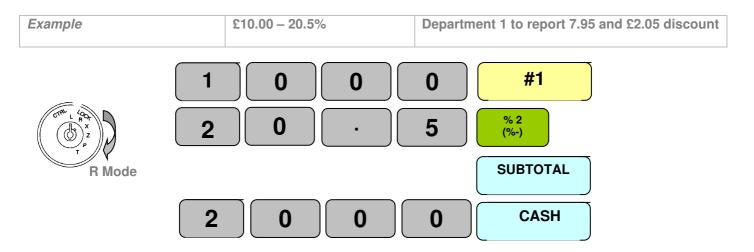

#### Sale % Discount

The discount is entered immediately after the subtotal key. The values are reported gross to the department and PLU Report. This operation is available using the programming of the %1 and %2 keys

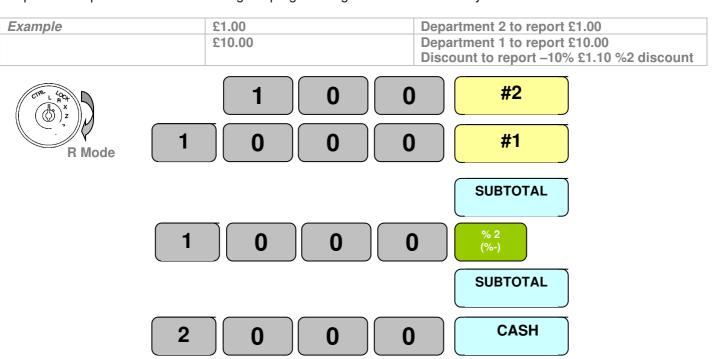

### **Monetary Surcharges**

The system allows two function keys to be programmed as discount or premium operation keys either as a monetary or a percentage value. The function reports to totals on the financial report recording the value of discounts or premiums given. If the % key is pressed immediately after the item, the sales value is reported net of the value. Alternatively, if the key is pressed after the subtotal key only the sales total is reported as a net value and the items are reported gross. It is possible to preset the value of the % keys so that when the key is pressed the discount or surcharge is applied automatically.

### **Item Monetary Surcharge**

The surcharge is entered immediately after the item, ensuring the values are reported net of discount to the department and PLU report. This operation is available using the programming of the %1 and %2 keys

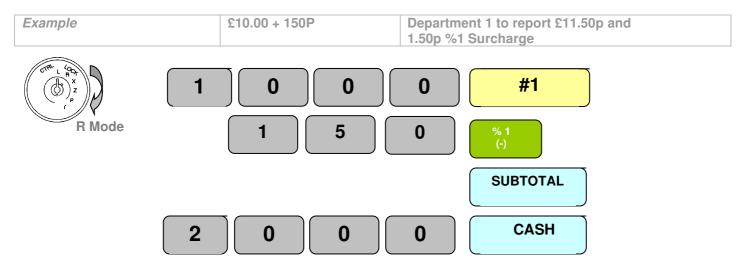

### Sale Monetary Surcharge

The surcharge is entered immediately after the subtotal key. The values are reported gross to the department and PLU Report. This operation is available using the programming of the %1 and %2 keys

| Example     | £1.00           | Department 2 to report £1.00           |
|-------------|-----------------|----------------------------------------|
|             | £10.00          | Department 1 to report £10.00          |
|             | £1.60 Surcharge | Surcharge to report £1.60 %2 Surcharge |
| CITAL L GOL | 1 0             | 0 #2                                   |
| R Mode 1    |                 | 0 #1                                   |
|             |                 | SUBTOTAL                               |
|             | 1 6             | <b>0</b> % 1 (-)                       |
|             |                 | SUBTOTAL                               |
|             |                 |                                        |
| 2           |                 | 0 CASH                                 |

### **Percentage Surcharges**

The system allows two function keys to be programmed as discount or premium operation keys either as a monetary or a percentage value. The function reports to totals on the financial report recording the value of discounts or premiums given. If the % key is pressed immediately after the item, the sales value is reported net of the value. Alternatively, if the key is pressed after the subtotal key only the sales total is reported as a net value and the items are reported gross. It is possible to preset the value of the % keys so that when the key is pressed the discount or surcharge is applied automatically.

### Item % Surcharge

The discount is entered immediately after the item, ensuring the values are reported net of discount to the department and PLU report. This operation is available using the programming of the %1 and %2 keys

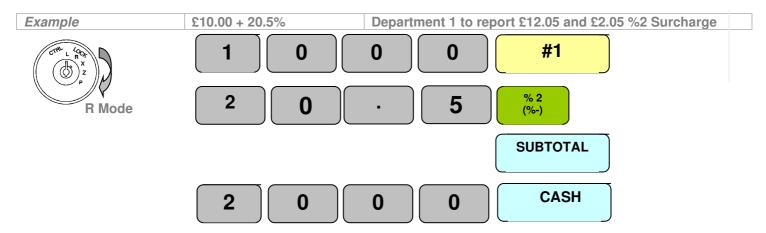

### Sale % Surcharge

The discount is entered immediately after the subtotal key. The values are reported gross to the department and PLU Report. This operation is available using the programming of the %1 and %2 keys

| Example | £1.00  | Department 2 to report £1.00          |
|---------|--------|---------------------------------------|
|         | £10.00 | Department 1 to report £10.00         |
|         | 50% +  | Surcharge to report £5.50%2 surcharge |

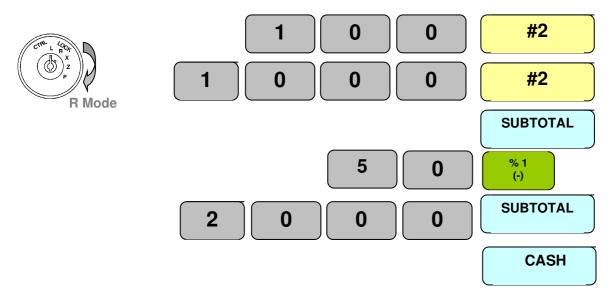

### Corrections during a sale

The system allows for varying forms of correction within a transaction, each of which are outlined below.

#### **Void Last**

This will remove the last item sold from the sale total

| Example      | £1.00  | Departme |                  |                |              |
|--------------|--------|----------|------------------|----------------|--------------|
|              | £10.00 | Departme | nt 1 sold incorr | ect for the va | lue of £2.00 |
| CONT. L'GOAT | 1      |          | #2               |                |              |
| R Mode       | 1 0 0  | )        | #1               |                |              |
|              |        |          | /OID<br>.AST     |                |              |
|              |        | S        | SUBTOTAL         |                |              |
|              |        |          | CASH             |                |              |

### Refund Item - within a sale

This can be used to remove any item within the current sale by pressing the refund/cancel item key and re-entering the item

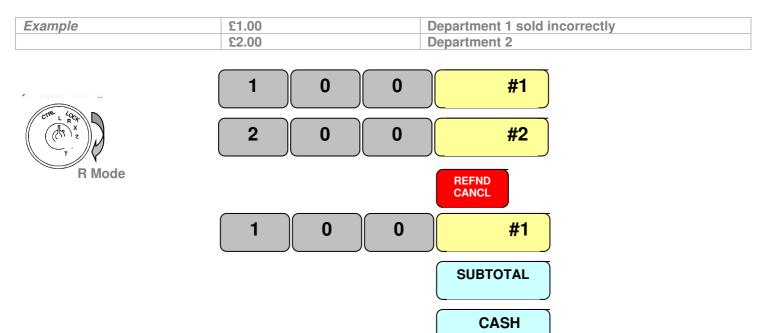

#### **Outside of Sale Corrections**

The system allows for varying forms of correction within a transaction each of which are outlined below.

#### Refund – outside of a sale

This is used to remove an item which may has been returned for a money refund.

| Example | £1.00   | Refund Department at £1.00 |
|---------|---------|----------------------------|
|         | £ -1.00 | Initially Paid for by Cash |

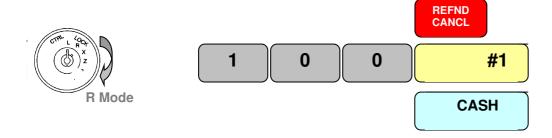

#### **Cancel Transaction**

If a transaction has been entered incorrectly, the whole sale can be cancelled.

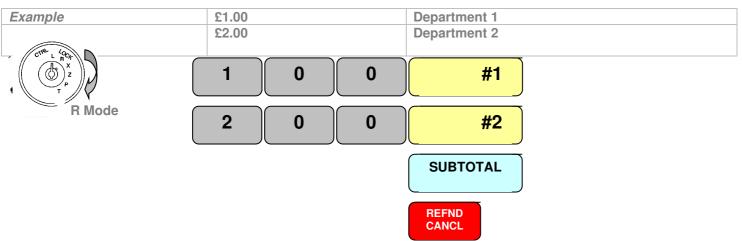

#### Void a whole transaction

The void mode is a replica of register mode but all sales are subtracted rather than added to the totals

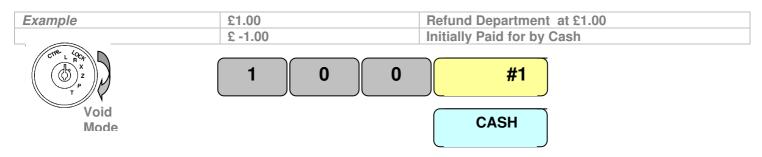

## **Training Mode**

### **Starting Training Mode**

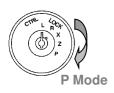

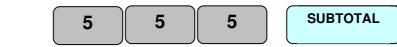

The display will show the word Password

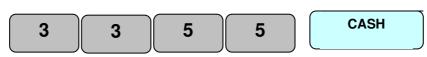

### **Register Training Mode**

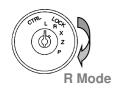

#### Make sales as normal

### **Ending Training Mode**

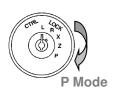

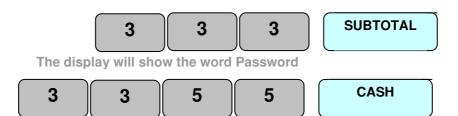

### **Training mode financial Report**

It is possible to print a financial report showing how much monies/activity has been entered during training

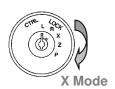

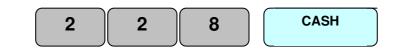

# **Chapter 6**

Reporting

### **Report Printing**

### **Reporting Explained**

The cash register has two reporting modes one for reading of sales data and the other for reading and resetting. The mode position access is controlled by keys with only the **OW** key accessing the reporting modes. When the key is turned to the X and Z position the total monies taken is displayed on screen.

- **X** Used for the printing of sales data without resetting the totals
- **Z** Used for the printing of sales data and resetting the values back to zero.

Over the following pages are examples of reports, which explain all totals. The reports produced for each individual register will vary depending on which functions are used i.e. if no cheque payments have been accepted then this total will not print. The report format can be customised using the system report print options.

#### **Displaying Cash in Drawer**

When the mode key is turned to X the total monies taken is displayed. Pressing this key will identify how much of that is cash. This feature is allowed or disallowed using program flags. It is also possible to press the Cash, Cheque, Card or Miscellaneous tender keys in order to display the in drawer totals, depending on the pre-programmed system flags.

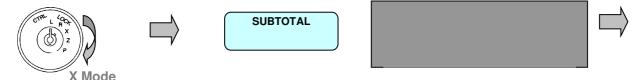

### **Printing a short Read of the Drawer totals**

This displays the current value in drawer total

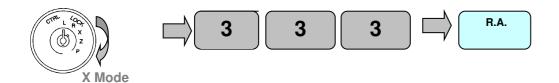

#### **Enter Cash Declared**

The cash declared can be forced before the printing of a financial report or entered optionally by pressing the CURR #1 key in Z mode. When prompted the values are entered as shown below.

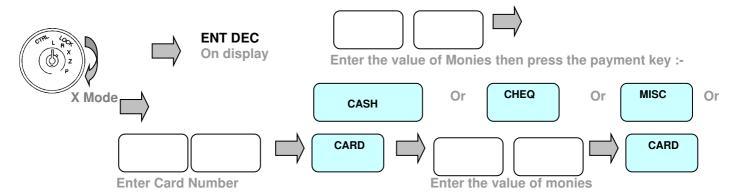

## **Report Procedures**

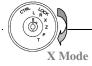

## **Read Reports**

To print the following reports turn the mode key to the X position using the OW key and press the key shown

|                          | the key shown                                                        |                                                                                                    |
|--------------------------|----------------------------------------------------------------------|----------------------------------------------------------------------------------------------------|
| Full report              | CASH                                                                 | This prints all financial information. It is possible using the system flags to optionally print clerks, groups etc.                                                                                                    |
| Financial                | CURR<br>#2                                                           | This prints all financial information.                                                                                                    |
| Full<br>Department       | %2<br>(-)                                                            | This prints the sales quantity and value for all the Departments sold. Also the total sales for any PLU's linked to departments for sales reporting. This report can also be optionally printed on the financial report |
| Full Clerk<br>Report     | CLERK#                                                               | This prints the total monies taken for all clerks. This report can be optionally printed on the financial report                                                                                                    |
| Full PLU                 | PLU # / AMT                                                          | This prints the sales quantity and value for all the PLU's sold                                                                                                    |
| Full Hourly              | R.A.                                                                 | This prints the total monies taken per hour                                                                                                    |
| Individual<br>Department | #1 to #8                                                             | This prints the sales quantity and value for the selected Departments sold, including the total for any PLU's linked to departments for sales reporting                                                                 |
| Individual<br>Clerk      | Enter the Clerk No.                                                  | This prints the total monies taken for the clerk                                                                                                    |
| Individual<br>PLU        | Enter the PLU No.  PLU # / AMT                                       | This prints the sales quantity and value for the selected PLU                                                                                                    |
| Range PLU                | Enter the PLU No Start.  Enter the PLU No. End  #/NO SALE  #/NO SALE | This prints the sales quantity and value for the selected PLU range                                                                                                    |
| Periodic<br>Financial    | P.O.                                                                 | This is the period i.e. monthly / weekly copy of the financial report                                                                                                    |

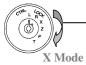

**Read Reports** 

To print the following reports turn the mode key to the X position using the OW key and press the key shown

| Void report               | 7 7 7 R.A      | This will print out all void and refunds                                                                                        |
|---------------------------|----------------|----------------------------------------------------------------------------------------------------|
| Short<br>Financial        | 3 3 R.A.       | This will print the total sums of monies in drawer.                                                                             |
| Daily sales               | VAT            | This report shows the total value of monies per day.                                                                            |
| Group sales               | 5 5 <b>R/A</b> | This shows the total quantity and value per group                                                                               |
| Department<br>Short Group | 1 1 1 %2       | This shows the total value of groups per department                                                                             |
| Electronic<br>Journal     | %1<br>(%-)     | This prints the full days audit roll. This feature must be enabled using the program option 7 setting.                          |
| Training full report      | 2 2 8 CASH-    | This prints out the full report, include dept, group, financial and clerk report according to the fixed sequence, in TRAIN mode |

Z mode

# Reset Reports To print the following r

To print the following reports turn the mode key to the Z position using the OW key and press the key shown

| Full report               | CASH         | This prints all financial information. It is possible using the system flags to optionally print clerks, groups etc.                                                                                                    |
|---------------------------|--------------|----------------------------------------------------------------------------------------------------|
| Full<br>Department        | %2 (-)       | This prints the sales quantity and value for all the Departments sold. Also the total sales for any PLU's linked to departments for sales reporting. This report can also be optionally printed on the financial report |
| Full Clerk<br>Report      | CLERK#       | This prints the total monies taken for all clerks This report can be optionally printed on the financial report                                                                                                    |
| Full PLU                  | PLU # / AMT  | This prints the sales quantity and value for all the PLU's sold                                                                                                    |
| Full Hourly               | R.A          | This prints the total monies taken per hour                                                                                                    |
| Periodic<br>Financial     | P.O.         | This is the period i.e. monthly / weekly copy of the financial report                                                                                                    |
| Electronic<br>Journal     | %1 (%-)      | This prints the full days audit roll. This feature must be enabled using the program option 7 setting.                                                                                                    |
| Daily sales               | VAT<br>SHIFT | This report shows the total value of monies per day.                                                                                                    |
| Department<br>Short Group | 1 1 1 %2     | This shows the total value of groups per department                                                                                                    |
| Training full report      | 2 2 8 CASH   | This prints out the full report, include dept, group, financial and clerk report according to the fixed sequence, in TRAIN mode                                                                                         |
| Declared<br>Cash          | CUR<br>#1    | This accepts the declared monies as shown previously and prints the declared report.                                                                                                    |

#### **Sample Reports**

#### **Void Report**

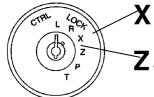

— Prints Reports and keep totals

f Z - Prints the sales totals and resets the figures for the report back to zero

7 7 7 R/A

| ********    | *****     |  |
|-------------|-----------|--|
| VOID REPORT |           |  |
| GROSS       | 37.84     |  |
| NET         | 37.30     |  |
| ******      | *****     |  |
| REFUND      |           |  |
|             | 37.30     |  |
| ERROR CORR  | ECT 1N    |  |
|             | 37.30     |  |
| CANCEL      |           |  |
|             | 37.30     |  |
| REPORT TOTA | <b>NL</b> |  |
|             | 37.30     |  |
|             |           |  |

This is the total retail value of goods sold

This is the net value of monies taken for goods sold.

This is the total value of refunds

This is the total value of last item voids

This is the total value of cancelled sales

This is the total value of void mode sales

#### **Clerk Report**

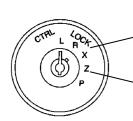

X - Prints Reports and keep totals

Prints the sales totals and resets the figures for the report back to zero

CLERK #

This is the total quantity and value of clerk A's sales

This is the number of tax transactions and the value of vat per rate

This is the total value of sales

This is the total value of vat for all rates

#### **Full Report**

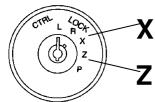

X - Prints Reports and keep totals

**Z** - Prints the sales totals and resets the figures for the report back to zero

|                         | CASH                                       |  |
|-------------------------|--------------------------------------------|--|
| ******* Z *******       |                                            |  |
| Z-FULL REPORT<br>Z0016# |                                            |  |
| DEPARTMENT REPORT       |                                            |  |
| 28.00X                  | 91.95%<br>34.30<br>91.95%<br>3.00<br>37.30 |  |
| TAX1 17.5%              | 19N<br>0.54                                |  |
| TOTAL                   | 37.84                                      |  |
| GROUP REPOR             |                                            |  |
| GROUP 1                 | 3.00                                       |  |
| ********                | ****                                       |  |
| FINANCIAL REI           | _                                          |  |
| GROSS<br>NET TOTAL      | 37.84                                      |  |
| ERROR CORRECT           | 37.84                                      |  |
|                         | 0.00                                       |  |
| %+                      | 0.00                                       |  |
| +                       | 0.00                                       |  |
| %-                      |                                            |  |
| -                       | 0.00                                       |  |

0.00

0.00

0.00

37.84

29N

33.23 3N

1.74

**REFUND** 

CANCEL

**C**ASH

FCE0 1

DRAWER TOTAL

Z indicates a reset report has been done and X read This is the type of report that has been printed This is the report number

This is the department name and % of total department sales This is the quantity and value of goods sold per department

This is Value of goods prior to tax and including discounts and premiums

This is the vat name and quantity for that vat rate

This is the total value of vat

This is the total value of goods including discounts/premiums and tax

This is the total value of goods sold per group (programmable)

This is the retail value of goods sold before discounts

This is the total value of error corrections / last item voids

This is the total value of surcharge given

This is the total value of discount given

This is the total value of refunds

This is the total value of cancelled sales

This is the monetary value of goods sold

The number of cash sales and value in drawer

The number of foreign currency 1/Euro sales and value in drawer

## **Full Report Continued**

| CHEQUE       | 1N         | The number of Cheque sales and the value in drawer                   |
|--------------|------------|----------------------------------------------------------------------|
| MICO         | 1.00       |                                                                      |
| MISC         | 1N<br>0.50 | The number of miscellaneous tender sales and value in drawer         |
| CARD 1       | 1N         | The number of Credit Card sales and value in drawer                  |
|              | 2.00       | Etc for all credit card types used                                   |
| CHEQ – ID    | 1.00       | This is the total value of cheque monies in drawer                   |
| MISC - ID    | 0.50       | This is the total value of miscellaneous monies in the drawer        |
| CASH – ID    | 33.23      | This is the total value of cash in the drawer                        |
| CARD – ID    | 2.00       | This is the total value of card monies in drawer                     |
| FCE01-ID     | 1.74       | This is the total value of foreign currency 1 monies in drawer       |
| GRAND TOTAL  | 110.50     | This is the running total for the machine (programmable reset)       |
| CLERK REPORT |            |                                                                      |
| CLERK 1      |            |                                                                      |
| T.SALE       | 27N        | This is the total quantity and value of clerk A's sales              |
|              | 37.30      |                                                                      |
| TAX          | 19N        | This is the number of tax transactions and the value of vat per rate |
|              | 0.54       |                                                                      |
| TOTAL        | 37.30      | This is the total value of sales                                     |
| TAX TOTAL    | 0.54       | This is the total value of vat for all rates                         |
| ******       | *****      |                                                                      |
|              |            |                                                                      |

## **Declared Report**

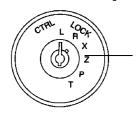

**Z** - Prints the sales totals and resets the figures for the report back to zero

Note: - Please refer to Enter Cash Declared page

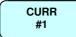

| *******      | ****  |                                                             |
|--------------|-------|-------------------------------------------------------------|
| DECLARED REF |       |                                                             |
| CASH-ID      | 33.23 | This is the total value of cash in drawer                   |
| CASH SHORT   | 33.23 | This shows the over or under compared to the value declared |
| DEC TOTAL    | 33.23 | This shows total value declared                             |
| DRAWER TOTAL | 33.23 | This is the total sum on monies in the drawer               |
|              |       |                                                             |

#### **Department Report**

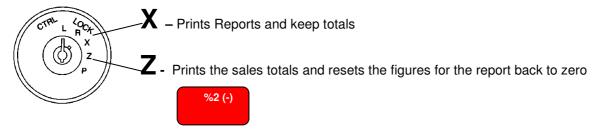

| *******           | *****                             |                                                                                                    |
|-------------------|-----------------------------------|----------------------------------------------------------------------------------------------------|
| DEPARTMENT REPORT |                                   |                                                                                                    |
| 28.00X            | 91.95%<br>34.30<br>91.95%<br>3.00 | This is the department name and % of total department sales This is the quantity and value of goods sold per department |
| REPORT TOTAL      | 37.30                             | This is Value of goods taken from the financial                                                                         |
| TAX1 17.5%        | 19N<br>0.54                       | This is the vat name and quantity for that vat rate This is the total value of vat                                      |
| TOTAL             | 37.84                             | This is the total value of goods including discounts/premiums and tax                                                   |

#### **Group Report**

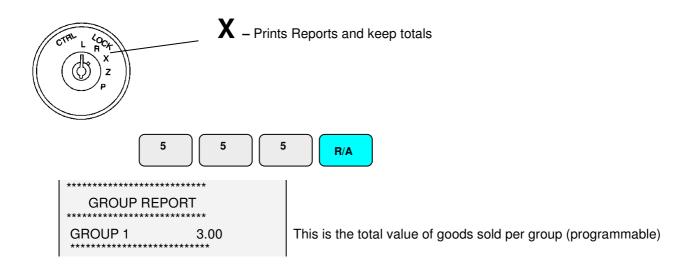

#### **Short Department / Group report**

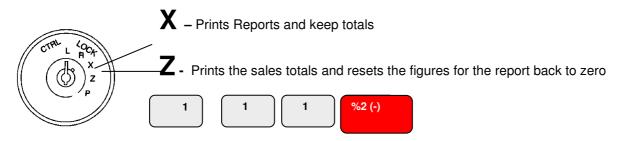

| *******           | ***** |  |
|-------------------|-------|--|
| DEPTREP SHORT GRP |       |  |
| GROUP 1           |       |  |
| DEPT02            | 8.04% |  |
| 2.00              | 3.00  |  |
| TOTAL             |       |  |
| 2.00              | 3.00  |  |
| ******            | ***** |  |
| REPORT TOTAL      | 37.30 |  |
|                   |       |  |

This is the group which the departments are linked to This is the department description and the % of overall sales This is the quantity and value for this department This is the total quantity and value for the department report The quantity and value per group is shown

This is the total value of goods sold from the financial sales.

#### **PLU Report**

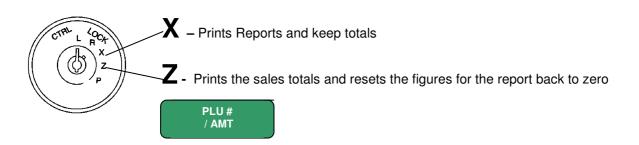

The department to which the PLU is linked is shown The PLU description and percentage of the total sales is shown The quantity and value per product is shown

This is the total quantity and value for all products

## **Daily Report**

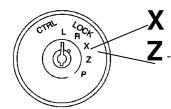

X - Prints Reports and keep totals

**Z** - Prints the sales totals and resets the figures for the report back to zero

VAT SHIFT

DAILY REPORT

COUNT TOTAL
08 100.00%
79 109.50

TOTAL
79 109.50

This is the quantity and value of sales per day of the month

This is the total value of goods sold from the financial sales.

#### **Hourly Report**

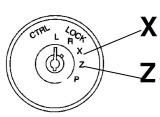

X - Prints Reports and keep totals

 ${f Z}$  - Prints the sales totals and resets the figures for the report back to zero

R/A

This is the total quantity and value per time period and the % of total sales.

This is the total quantity and value for all hours

# **Chapter 7**

**Trouble Shooting** 

#### **Trouble Shooting**

#### **Error Messages**

The register has error numbers to identify the cause of the fault. If no error number is shown, the error is a simple misoperation, which can be cleared by pressing clear

**EJZRED** 

The electronic journal is full and must be reset using the appropriate Z report. This warning message can be turned off if required, and the electronic journal will then automatically reset.

Operation error such as an attempt to sell a descriptive PLU without first selling a priced product

**E01** Return to the original mode position and finalise the operation

A sale cannot be finalised without entering the amount tendered, or an attempt to enter a reference

number has been made and this feature is disabled.

**E03** This sequence is only allowed in Manager Mode

**E04** This operation has been disallowed

No price has been programmed to the preset only product

Not enough monies i.e. attempting to pay out more monies than is in the drawer

E21 The cash in drawer limit has been reached either pay out monies from cash drawer or Z reset the

financial totals.

**Noise Only** This is an incorrect key sequence press

the original mode position

CLEAR

or the mode lock has been changed return to

#### **Problem Solving**

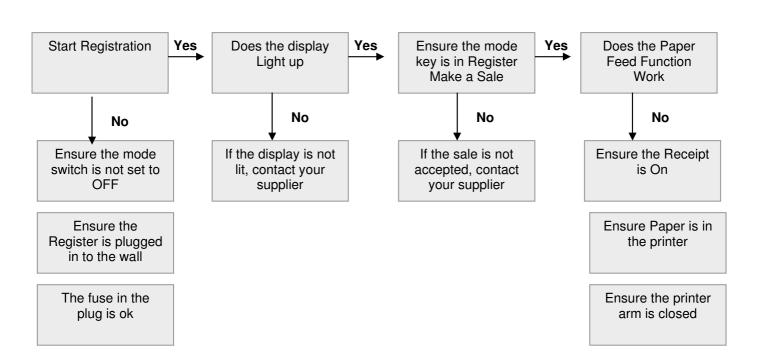

#### **Trouble shooting**

#### **Self Tests**

If there appears to be a problem with either the drawer or printer, it is possible to carry out a print test routine and a drawer test routine. It should be noted, that the drawer is lockable and should be opened for the test, there is also a manual release level on the base of the drawer in case of power failure.

#### Enabling/ disabling the Self Tests

The self-test must be enabled before a test can be carried out; it is also advisable to disable the option once the tests are complete.

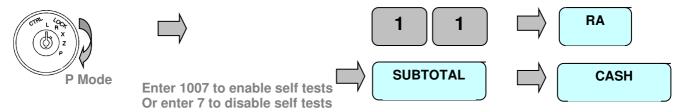

#### Self Test Procedure

It is possible to enforce a password entry before any programming can be started

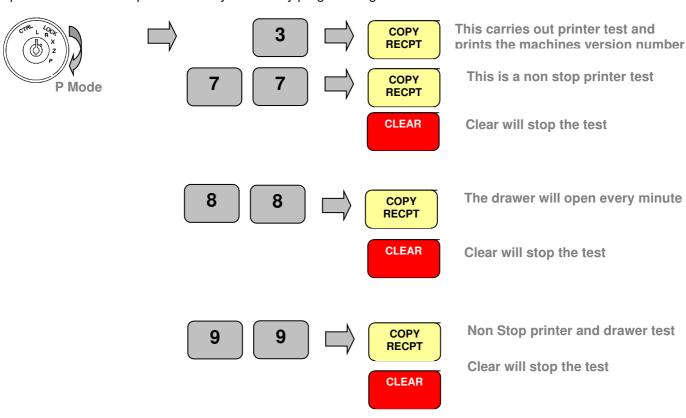

# **Specifications**

# **Specifications**

| Keyboard |                                                         |  |
|----------|---------------------------------------------------------|--|
|          | 38 Functions including Numeric                          |  |
|          | Raised functions keys with 8 Departments as standard.   |  |
| Printer  | □A Wet cover is available as a purchasable parts option |  |
|          | 1 station thermal printer.                              |  |
|          | 18 characters of print                                  |  |
|          | □57mm x diameter 70mm wide Paper Roll                   |  |
|          | Speed: Approx. 6 lines/sec.                             |  |
| Memory   |                                                         |  |
|          | 1200 Product Look Ups                                   |  |
|          | 8 Departments – 99 in memory                            |  |
|          | 15 Clerks                                               |  |
| Size     |                                                         |  |
|          | 405 (W) X 423(D) X228 (H) mm (Including Drawer)         |  |
| Weight   |                                                         |  |
|          | Approx. 12Kg                                            |  |
| Drawer   |                                                         |  |

The drawer has a four note and eight coin compartments